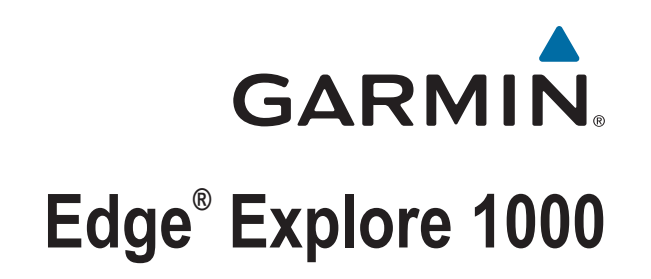

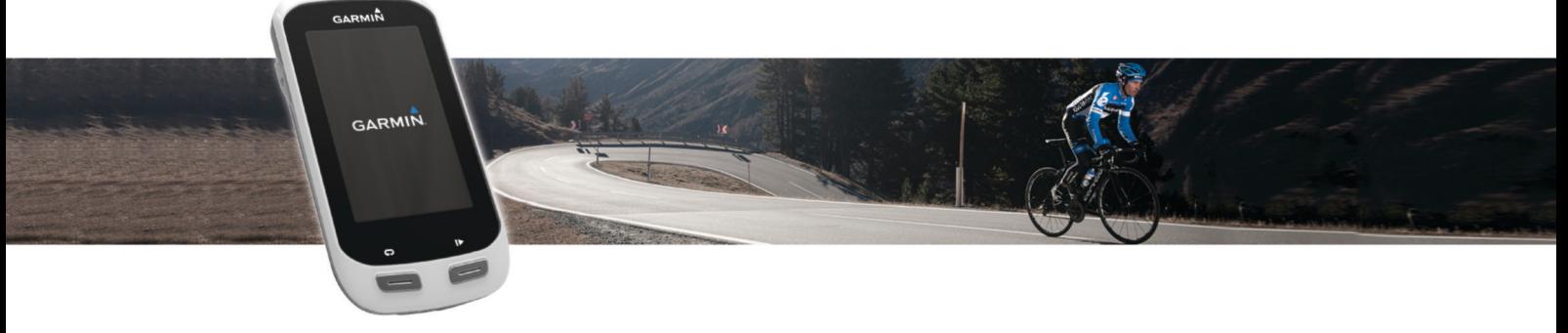

# Gebruikershandleiding

#### © 2015 Garmin Ltd. of haar dochtermaatschappijen

Alle rechten voorbehouden. Volgens copyrightwetgeving mag deze handleiding niet in zijn geheel of gedeeltelijk worden gekopieerd zonder schriftelijke toestemming van Garmin. Garmin behoudt zich het recht voor om haar producten te wijzigen of verbeteren en om wijzigingen aan te brengen in de inhoud van deze handleiding zonder de verplichting te dragen personen of organisaties over dergelijke wijzigingen of verbeteringen te informeren. Ga naar [www.garmin.com](http://www.garmin.com) voor de nieuwste updates en aanvullende informatie over het gebruik van dit product.

Garmin®, het Garmin logo, ANT+®, Auto Lap®, Auto Pause® en Edge® zijn handelsmerken van Garmin Ltd. of haar dochtermaatschappijen, geregistreerd in de Verenigde Staten en andere landen. Connect IQ™, Garmin Connect™, Garmin Express™, Varia™, Varia Vision™ en Vector™ zijn handelsmerken van Garmin Ltd. of haar dochtermaatschappijen. Deze handelsmerken mogen niet worden gebruikt zonder de uitdrukkelijke toestemming van Garmin.

Apple® en Mac® zijn handelsmerken van Apple Inc., geregistreerd in de Verenigde Staten en andere landen. Het woordmerk en de logo's van Bluetooth® zijn eigendom van Bluetooth SIG, Inc. en voor het gebruik van deze merknaam door Garmin is een licentie verkregen. iOS® is een geregistreerd handelsmerk van Cisco Systems, Inc. dat onder licentie door Apple Inc. wordt gebruikt. microSD® en het microSD logo zijn geregistreerde handelsmerken van SD-3C, LLC. Wi-Fi® is een geregistreerd handelsmerk van Wi-Fi Alliance Corporation. Windows® is een geregistreerd handelsmerk van Microsoft Corporation in de Verenigde Staten en andere landen. Overige handelsmerken en merknamen zijn het eigendom van hun respectieve eigenaars.

Dit product is ANT+® gecertificeerd. Ga naar [www.thisisant.com/directory](http://www.thisisant.com/directory) voor een lijst met compatibele producten en apps.

M/N: F4ACGQ00

## **Inhoudsopgave**

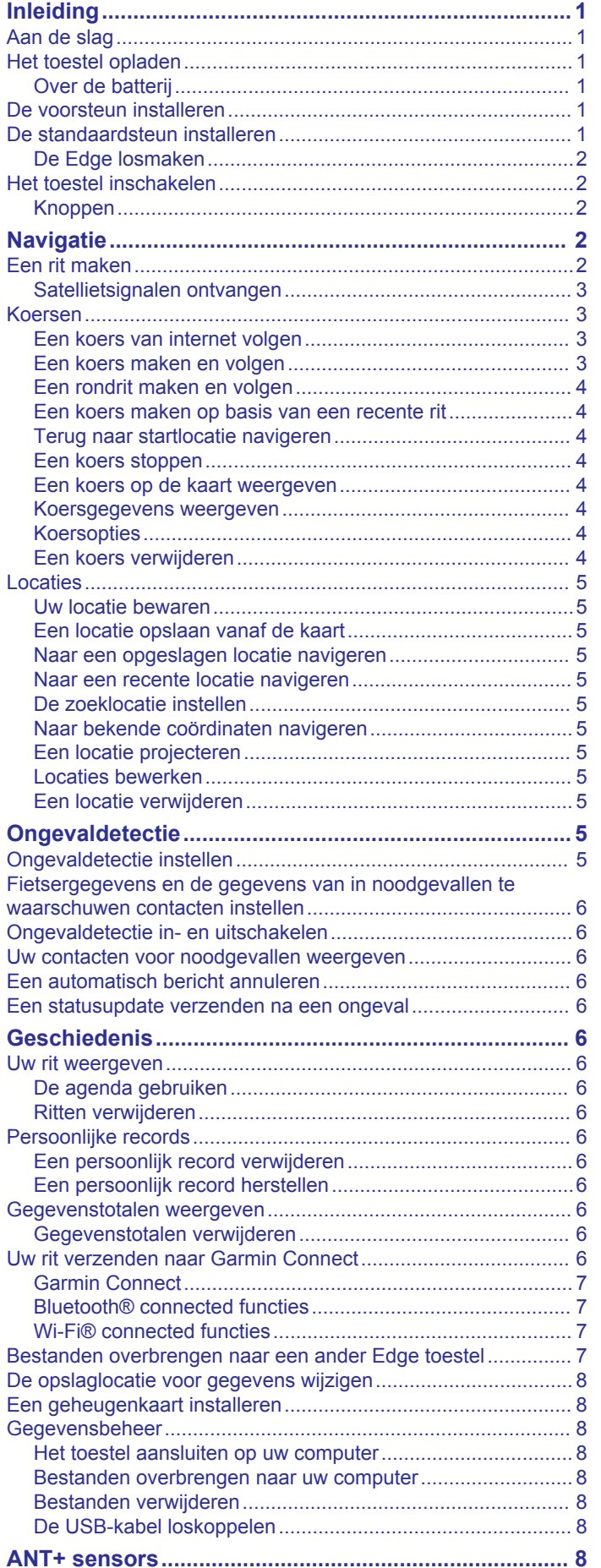

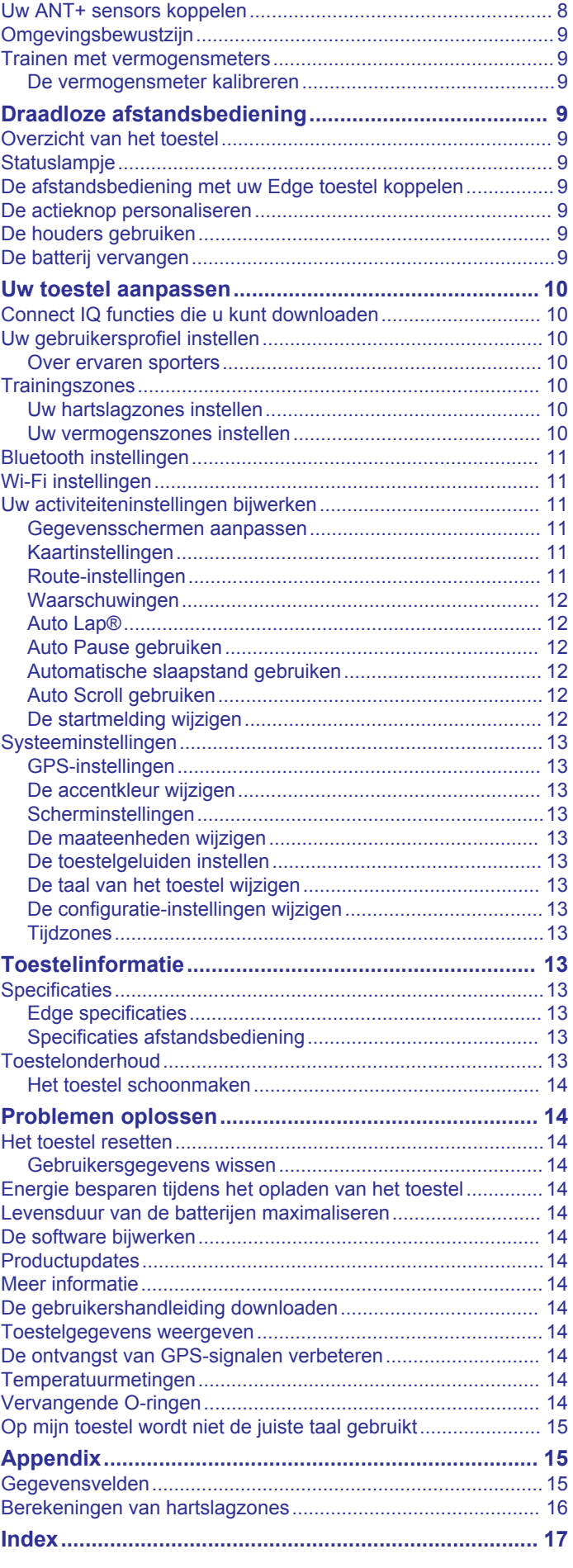

## **Inleiding**

#### **WAARSCHUWING**

<span id="page-4-0"></span>Lees de gids *Belangrijke veiligheids- en productinformatie* in de verpakking voor productwaarschuwingen en andere belangrijke informatie.

Raadpleeg altijd een arts voordat u een trainingsprogramma begint of wijzigt.

## **Aan de slag**

Als u het toestel voor de eerste keer gebruikt, voert u de volgende taken uit om het toestel in te stellen en vertrouwd te raken met de basisfuncties.

- **1** Laad het toestel op (*Het toestel opladen*, pagina 1).
- **2** Bevestig het toestel met de standaardsteun (*De*
- *standaardsteun installeren*, pagina 1) of de voorsteun (*De voorsteun installeren*, pagina 1).
- **3** Schakel het toestel in (*[Het toestel inschakelen](#page-5-0)*, pagina 2).
- **4** Zoek naar satellieten (*[Satellietsignalen ontvangen](#page-6-0)*, [pagina 3\)](#page-6-0).
- **5** Maak een rit (*[Een rit maken](#page-5-0)*, pagina 2).
- **6** Upload uw rit naar Garmin Connect™ (*[Uw rit verzenden naar](#page-9-0) [Garmin Connect](#page-9-0)*, pagina 6).

## **Het toestel opladen**

### *LET OP*

U voorkomt corrosie door de USB-poort, de beschermkap en de omringende delen grondig af te drogen voordat u het toestel oplaadt of aansluit op een computer.

Het toestel wordt van stroom voorzien met een ingebouwde lithium-ionbatterij die u kunt opladen via een standaard stopcontact of een USB-poort op uw computer.

**OPMERKING:** Opladen is alleen mogelijk binnen het goedgekeurde temperatuurbereik (*[Edge specificaties](#page-16-0)*, [pagina 13\)](#page-16-0).

**1** Trek de beschermkap  $\overline{0}$  van de USB-poort  $\overline{2}$  omhoog.

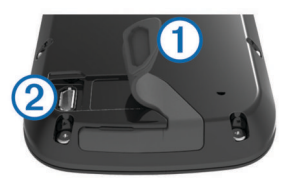

- **2** Steek het kleine uiteinde van de USB-kabel in de USB-poort op het toestel.
- **3** Steek het grote uiteinde van de USB-kabel in een netadapter of een USB-poort van een computer.
- **4** Sluit de netadapter aan op een standaard stopcontact. Als u het toestel op een voedingsbron aansluit, wordt het toestel ingeschakeld.
- **5** Laad het toestel volledig op.

### **Over de batterij**

#### **WAARSCHUWING**

Dit toestel bevat een lithium-ionbatterij. Lees de gids *Belangrijke veiligheids- en productinformatie* in de verpakking voor productwaarschuwingen en andere belangrijke informatie.

## **De voorsteun installeren**

**1** Selecteer een geschikte en veilige plek om het Edge toestel te plaatsen zonder dat dit uw veiligheid op de fiets in gevaar brengt.

**2** Gebruik de inbussleutel om de schroef  $\mathbb O$  te verwijderen uit de stuurverbinding 2.

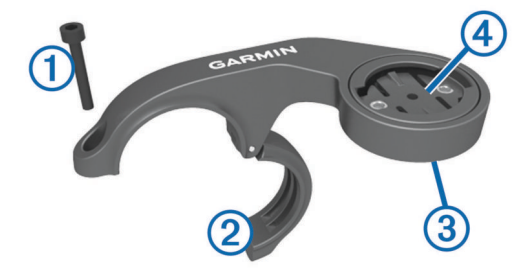

- **3** Als u de richting van de steun wilt wijzigen, verwijder dan indien nodig de twee schroeven aan de achterzijde van de steun  $\circled{3}$ , draai de aansluiting  $\circled{4}$ , en plaats de schroeven terug.
- **4** Plaats het rubberen kussentje rond het stuur:
	- Gebruik het dikke kussentje als de diameter van het stuur 25,4 mm is.
	- Gebruik het dunne kussentje als de diameter van het stuur 31,8 mm is.
- **5** Plaats de stuurverbinding rond het rubberen kussentje.
- **6** Plaats de schroef terug en draai deze aan.

**OPMERKING:** Garmin® raadt een moment van 0,8 N-m (7 lbf-inch) aan. Controleer regelmatig of schroef goed vast zit.

**7** Breng de lipjes aan de achterzijde van het Edge toestel in lijn met de inkepingen op de fietssteun 5.

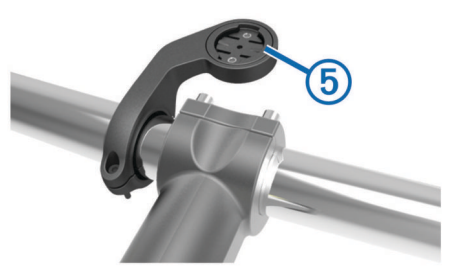

**8** Duw deze iets omlaag en draai het Edge toestel met de klok mee totdat het vastklikt.

## **De standaardsteun installeren**

Voor optimale GPS-ontvangst plaatst u de fietssteun zodanig dat de voorzijde van het toestel op de lucht is gericht. U kunt de fietssteun op de stuurpen of op de stuurstang plaatsen.

- **1** Selecteer een geschikte en veilige plek om het toestel te bevestigen zonder dat dit uw veiligheid op de fiets in gevaar brengt.
- **2** Plaats de rubberen schijf (1) op de achterzijde van de fietssteun.

De rubberen lipjes zijn in lijn met de achterzijde van de fietssteun, zodat deze op zijn plaats blijft.

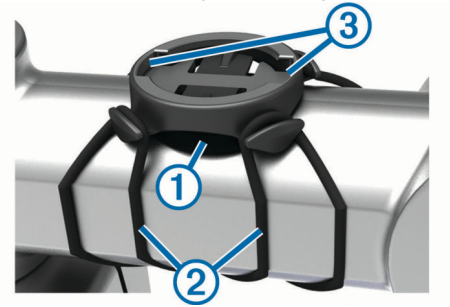

- **3** Plaats de fietssteun op de stuurpen.
- **4** Bevestig de fietssteun stevig met de twee banden 2.
- <span id="page-5-0"></span>**5** Breng de lipjes aan de achterzijde van het toestel in lijn met de inkepingen op de fietssteun 3.
- **6** Duw iets omlaag en draai het toestel met de klok mee totdat het vastklikt.

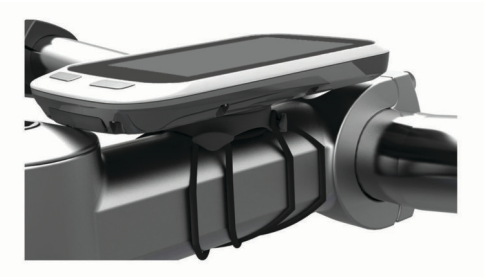

### **De Edge losmaken**

- **1** Draai de Edge rechtsom om het toestel te ontgrendelen.
- **2** Til de Edge van de steun.

## **Het toestel inschakelen**

De eerste keer dat u het toestel inschakelt, wordt u gevraagd de systeeminstellingen en het gebruikersprofiel te configureren.

- 1 Houd  $\circlearrowleft$  ingedrukt.
- **2** Volg de instructies op het scherm.

### **Knoppen**

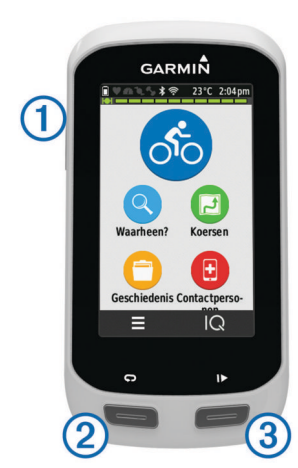

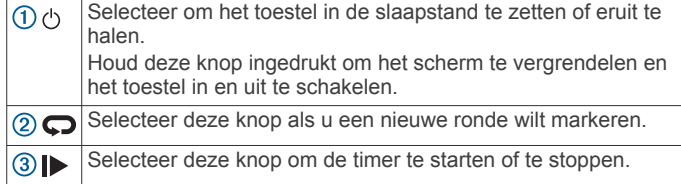

#### *Overzicht startscherm*

Vanuit het startscherm hebt u snel toegang tot alle functies van het Edge toestel.

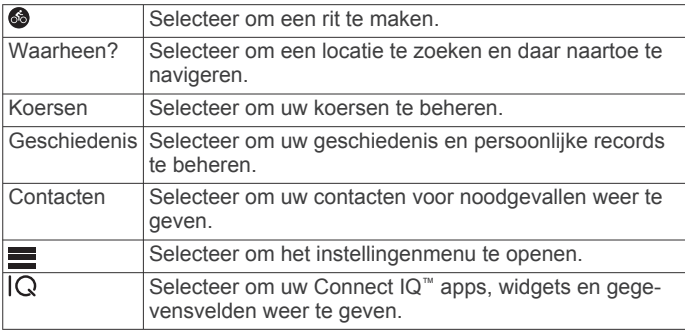

#### *Het aanraakscherm gebruiken*

Tik op het scherm wanneer de timer loopt om de timeroverlay weer te geven.

Met de timer-overlay kunt u teruggaan naar het startscherm tijdens een rit.

- Selecteer  $\checkmark$  om uw wijzigingen op te slaan en de pagina te sluiten.
- Selecteer  $\bigtimes$  om de pagina te sluiten en terug te keren naar de vorige pagina.
- Selecteer  $\blacktriangleright$  om terug te keren naar de vorige pagina.
- Selecteer  $\spadesuit$  om terug te keren naar het startscherm.
- Selecteer  $\uparrow$  en  $\downarrow$  om te bladeren.
- Selecteer @ om nabij een locatie te zoeken.
- Selecteer  $\overline{m}$  om op naam te zoeken.
- Selecteer  $\overline{\mathbf{z}}$  om een item te verwijderen.

#### *Het verbindingenscherm weergeven*

Het verbindingenscherm geeft de status van de GPS, ANT+® sensors en draadloze verbindingen weer.

Veeg in het startscherm omlaag vanaf de bovenkant van het scherm.

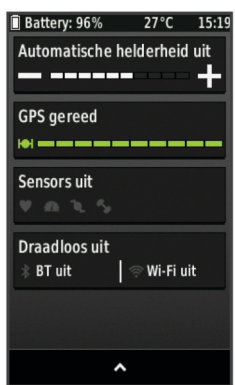

Het verbindingenscherm wordt weergegeven. Een knipperend pictogram betekent dat het toestel aan het zoeken is. U kunt elk pictogram selecteren om de instellingen te wijzigen.

#### *De schermverlichting gebruiken*

U kunt op elk moment ergens op het scherm tikken om de schermverlichting in te schakelen.

- **1** Selecteer in het startscherm de statusbalk boven aan het scherm.
- **2** Selecteer **Helderheid** om de helderheid en verlichtingsduur van de schermverlichting aan te passen:
	- Selecteer  $\equiv$  en  $\equiv$  om de helderheid handmatig in te stellen.
	- Als u de helderheid automatisch wilt aanpassen op basis van omgevingslicht, selecteert u **Automatische helderheid**.
	- Als u de verlichtingsduur wilt aanpassen, selecteert u **Time-out van scherm** en selecteert u een optie.

## **Navigatie**

## **Een rit maken**

- **1** Selecteer in het startscherm  $\odot$
- **2** Wacht terwijl het toestel satellieten zoekt.
- **3** Selecteer  $\triangleright$  om de timer te starten.

<span id="page-6-0"></span>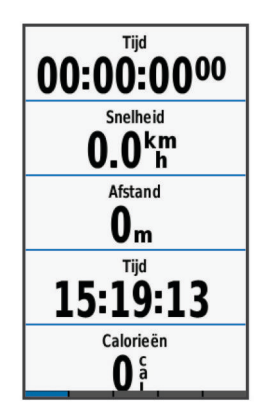

**OPMERKING:** De geschiedenis wordt alleen vastgelegd als de timer is gestart.

**4** Veeg over het scherm voor extra gegevensschermen.

U kunt omlaag vegen vanaf de bovenkant van de gegevensschermen om het verbindingenscherm weer te geven.

- **5** Tik zo nodig op het scherm om de timer-overlay weer te geven.
- **6** Selecteer  $\triangleright$  om de timer te stoppen.
- **7** Selecteer **Beëindig rit** > **Bewaar rit**.

#### **Satellietsignalen ontvangen**

Het toestel dient mogelijk vrij zicht op de satellieten te hebben om satellietsignalen te kunnen ontvangen. De tijd en datum worden automatisch ingesteld op basis van uw GPS-positie.

- **1** Ga naar buiten naar een open gebied. De voorzijde van het toestel moet naar de lucht zijn gericht.
- **2** Wacht terwijl het toestel satellieten zoekt.

Het kan 30 tot 60 seconden duren voordat satellietsignalen worden gevonden.

### **Koersen**

U kunt vanuit uw Garmin Connect een koers verzenden naar uw toestel. Als de koers op uw toestel is opgeslagen, kunt u deze daarop volgen. Het is ook mogelijk om direct op uw toestel een aangepaste koers te maken en op te slaan.

U kunt bijvoorbeeld een vastgelegde koers volgen omdat de route u beviel. Of u kunt een fietsvriendelijke route naar uw werk vastleggen en volgen.

#### **Een koers van internet volgen**

Voordat u een koers kunt downloaden van Garmin Connect, moet u beschikken over een Garmin Connect account (*[Garmin](#page-10-0)  Connect*[, pagina 7](#page-10-0)).

- **1** Sluit het toestel met een USB-kabel aan op uw computer.
- **2** Ga naar [www.garminconnect.com.](http://www.garminconnect.com)
- **3** Maak een nieuwe koers of kies een bestaande koers.
- **4** Selecteer **Verzend naar toestel**.
- **5** Koppel het toestel los en schakel het in.
- **6** Selecteer **Koersen** > **Opgeslagen koersen**.
- **7** Selecteer de koers.
- **8** Selecteer **Rijden**.

#### **Een koers maken en volgen**

- **1** Selecteer **Koersen** > **Koers maken** > **Voeg eerste locatie toe**.
- **2** Selecteer een optie:
	- Als u uw huidige locatie op de kaart wilt selecteren, selecteert u **Huidige locatie**.

**OPMERKING:** Als het toestel geen satellietsignalen ontvangt voor uw huidige locatie, wordt u gevraagd om de laatst bekende locatie te gebruiken of om een locatie te selecteren op de kaart.

- Als u een opgeslagen locatie wilt selecteren, selecteert u **Opgeslagen** > **Locaties** en kiest u een locatie.
- Als u een locatie wilt selecteren waarnaar u onlangs hebt gezocht, selecteert u **Recent gevonden** en kiest u een locatie.
- Als u een positie op de kaart wilt selecteren, selecteert u **Kaart gebruiken** en selecteert u een locatie.
- Als u een nuttig punt wilt zoeken en selecteren, selecteert u **Categ. nuttige punten**, een categorie en vervolgens een nuttig punt in de buurt.
- Als u een stad wilt selecteren, selecteert u **Plaatsen** en kiest u een nabijgelegen stad.
- Als u een adres wilt selecteren, selecteert u **Adressen** en volgt u de instructies op het scherm.
- Als u een kruising wilt selecteren, selecteert u **Kruispunten** en volgt u de instructies op het scherm.
- Als u bekende coördinaten wilt gebruiken voor een locatie, selecteert u **Coördinaten** en voert u de coördinaten in.
- **3** Selecteer **Gebruik**.
- **4** Selecteer **Voeg volg. locatie toe**.
- **5** Herhaal de stappen 2 tot en met 4 totdat u alle locaties voor de koers hebt geselecteerd.
- **6** Selecteer **Bekijk kaart**.

Het toestel berekent uw route en vervolgens wordt een kaart van de koers weergegeven.

**TIP:** Selecteer **▲** om een hoogtegrafiek van de koers weer te geven.

- **7** Selecteer **Rijden**.
- **8** Volg de instructies op het scherm naar uw bestemming.

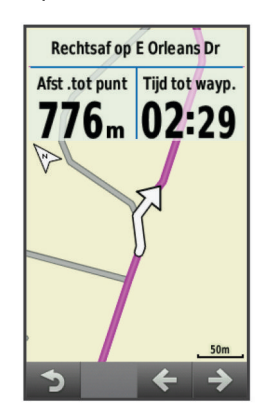

#### *Een terug-naar-start koers berekenen*

Voordat u een terug-naar-start koers kunt berekenen, moet u een koers maken met minimaal één locatie.

#### Selecteer **Koersen** > **Koers maken** > > **Terug naar start**.

Het toestel berekent een route die u terugvoert naar het startpunt en een kaart van de koers wordt weergegeven.

#### *Een heen-en-terug koers berekenen*

Voordat u een heen-en-terug koers kunt berekenen, moet u een koers maken met twee of meer locaties.

## Selecteer Koersen > Koers maken >  $\equiv$  > Heen en terug.

Het toestel berekent een heen-en-terugweg en een kaart van de koers wordt weergegeven.

#### *De koersrichting omkeren*

Voordat u de richting van een koers kunt omkeren, moet u een koers maken met minimaal één locatie.

<span id="page-7-0"></span>Selecteer **Koersen** > **Koers maken** >  $\equiv$  > **Keer richting om**.

Het toestel navigeert in omgekeerde richting en een kaart van de koers wordt weergegeven.

#### *Een koers opslaan via Koers maken*

- 1 Selecteer **Koersen** > **Koers** maken >  $\equiv$  > Sla op als koers  $>$  $\mathcal{J}$ .
- **2** Geef een naam op voor de koers en selecteer ✔.
- **3** Selecteer ✔

De koers verschijnt in de lijst.

*Alle locaties verwijderen uit een koers* Selecteer **Koersen** > **Koers maken** >  $\blacksquare$  > Wis > √.

#### *Instellingen van Koers maken*

#### Selecteer **Koersen** > **Koers maken** > **Instellingen**.

- **Routemodus**: Hiermee stelt u uw transportmiddel in om uw route te optimaliseren.
- **Berekeningswijze**: Hiermee stelt u de methode in waarmee uw route wordt berekend.
- **Zet vast op weg**: Zet het positiepictogram, dat uw positie op de kaart aangeeft, vast op de dichtstbijzijnde weg.
- **Te vermijden instellen**: Hiermee stelt u in welke wegtypen u wilt vermijden.

#### **Een rondrit maken en volgen**

Het toestel kan een rondrit maken op basis van een opgegeven afstand, startlocatie en navigatierichting.

- **1** Selecteer **Koersen** > **Rondrit**.
- **2** Selecteer **Afstand** en voer de totale afstand van de koers in.
- **3** Selecteer **Startlocatie**.
- **4** Selecteer een optie:
	- Als u uw huidige locatie op de kaart wilt selecteren, selecteert u **Huidige locatie**.

**OPMERKING:** Als het toestel geen satellietsignalen ontvangt voor uw huidige locatie, wordt u gevraagd om de laatst bekende locatie te gebruiken of om een locatie te selecteren op de kaart.

- Als u een positie op de kaart wilt selecteren, selecteert u **Kaart gebruiken** en selecteert u een locatie.
- Als u een opgeslagen locatie wilt selecteren, selecteert u **Opgeslagen locaties** en kiest u een locatie.
- Als u een nuttig punt wilt zoeken of selecteren, selecteert u **Zoekfuncties** > **Categ. nuttige punten** en selecteert u een nuttig punt in de buurt.
- Als u een stad wilt selecteren, selecteert u **Zoekfuncties**  > **Plaatsen** en kiest u een nabijgelegen stad.
- Als u een adres wilt selecteren, selecteert u **Zoekfuncties**  > **Adressen** en volgt u de instructies op het scherm.
- Als u een kruising wilt selecteren, selecteert u **Zoekfuncties** > **Kruispunten** en volgt u de instructies op het scherm.
- Als u bekende coördinaten wilt gebruiken voor een locatie, selecteert u **Zoekfuncties** > **Coördinaten** en voert u de coördinaten in.
- **5** Selecteer **Startrichting** en selecteer een richting.
- **6** Selecteer **Zoeken**.
	- **TIP:** Selecteer  $\mathbf{\Omega}$  om opnieuw te zoeken.
- **7** Selecteer een koers om deze op de kaart weer te geven. TIP: Selecteer **く** en **>** om de overige koersen weer te geven.
- **8** Selecteer **Rijden**.

#### **Een koers maken op basis van een recente rit**

U kunt een nieuwe koers maken van een eerder opgeslagen rit.

- **1** Selecteer **Koersen** > **Recente ritten**.
- **2** Selecteer een rit.
- **3** Selecteer > **Bewaar rit als koers**.
- 4 Geef een naam op voor de koers en selecteer  $\sqrt{\ }$ .

#### *Een opgeslagen koers rijden*

- **1** Selecteer **Koersen** > **Opgeslagen koersen**.
- **2** Selecteer een koers.
- **3** Selecteer **Rijden**.

#### **Terug naar startlocatie navigeren**

Terwijl u een koers volgt, kunt u op ieder gewenst moment terugkeren naar het startpunt.

- **1** Tik op het scherm om de timer-overlay weer te geven.
- **2** Selecteer > **Waarheen?** > **Terug naar start**.
- **3** Selecteer **Langs dezelfde route** of **Meest directe route**.
- **4** Selecteer **Rijden**.

Het toestel navigeert terug naar het startpunt van uw koers.

#### **Een koers stoppen**

- **1** Blader naar de kaart.
- **2** Selecteer  $\overline{\mathbf{x}}$  >  $\overline{\mathbf{v}}$ .

#### **Een koers op de kaart weergeven**

Voor elke koers die op uw toestel is opgeslagen, kunt u instellen wanneer en hoe deze wordt weergegeven op de kaart. U kunt bijvoorbeeld instellen dat de rit naar uw werk altijd in geel wordt weergegeven op de kaart. En u kunt een andere koers in groen weergeven. Zo kunt u de koersen zien onder het rijden zonder dat u een bepaalde koers volgt.

- **1** Selecteer **Koersen** > **Opgeslagen koersen**.
- **2** Selecteer een koers.
- **3** Selecteer **Instellingen**.
- **4** Selecteer **Altijd weergeven** om de koers weer te geven op de kaart.
- **5** Selecteer **Kleur** en selecteer een kleur.
- **6** Selecteer **Koerspunten** om ook koerspunten weer te geven op de kaart.

De volgende keer dat u in de buurt van de koers rijdt, wordt deze weergegeven op de kaart.

#### **Koersgegevens weergeven**

- **1** Selecteer **Koersen** > **Opgeslagen koersen**.
- **2** Selecteer een koers.
- **3** Selecteer een optie:
	- Selecteer **Overzicht** om een overzicht van koersgegevens weer te geven.
	- Selecteer **Kaart** om de koers op de kaart weer te geven.
	- Selecteer **Hoogte** om een hoogtegrafiek van de koers weer te geven.
	- Selecteer **Ronden** om een ronde te selecteren en extra informatie weer te geven over elke ronde.

#### **Koersopties**

#### Selecteer **Koersen** > **Opgeslagen koersen** > .

- **Afslagbegeleiding**: Hiermee schakelt u afslagaanwijzingen in of uit.
- **Koersfoutwaarschuwingen**: Hiermee krijgt u een waarschuwing u als u van de koers afwijkt.

**Zoeken**: Hiermee kunt u opgeslagen koersen op naam zoeken.

**Wis**: Hiermee kunt u alle of meerdere opgeslagen koersen van het toestel verwijderen.

#### **Een koers verwijderen**

**1** Selecteer **Koersen** > **Opgeslagen koersen**.

- <span id="page-8-0"></span>**2** Selecteer een koers.
- 3 Selecteer  $\vec{m}$  >  $\checkmark$ .

## **Locaties**

U kunt op het toestel locaties vastleggen en bewaren.

#### **Uw locatie bewaren**

U kunt uw huidige locatie bewaren, zoals uw huis of een parkeerplaats.

**1** Selecteer in het startscherm de statusbalk of veeg omlaag vanaf de bovenkant van de pagina.

De verbindingenpagina wordt weergegeven.

**2** Selecteer **GPS** > **Markeer positie** > .

#### **Een locatie opslaan vanaf de kaart**

- **1** Selecteer **Waarheen?** > **Zoek op kaart** > .
- **2** Zoek een locatie op de kaart.
- **3** Selecteer de locatie.
- **4** Selecteer de informatie over de locatie boven aan de kaart.
- **5** Selecteer  $\blacktriangleright$  >  $\blacktriangleright$

#### **Naar een opgeslagen locatie navigeren**

- **1** Selecteer **Waarheen?** > **Opgeslagen locaties**.
- **2** Selecteer een locatie.
- **3** Selecteer zo nodig  $\overline{m}$  om zoekinformatie in te voeren.
- **4** Selecteer **Rijden**.

#### **Naar een recente locatie navigeren**

- **1** Selecteer in het startscherm **Waarheen?** > **Recent gevonden**.
- **2** Selecteer een locatie.
- **3** Selecteer **Rijden**.

#### **De zoeklocatie instellen**

Het toestel zoekt standaard naar nuttige punten en andere locaties nabij uw huidige locatie. U kunt het toestel zodanig instellen dat het zoekt nabij een andere locatie.

- 1 Selecteer Waarheen? > Zoeken >  $\circledcirc$ .
- **2** Selecteer een zoekgebied.
- **3** Selecteer, indien nodig, een locatie.
- **4** Selecteer, indien nodig, **Gebruik**.

#### *Naar een nuttig punt navigeren*

U kunt naar specifieke soorten locaties zoeken.

- **1** Selecteer in het startscherm **Waarheen?** > **Zoeken** > **Categ. nuttige punten**.
- **2** Selecteer een categorie.
- **3** Selecteer een nuttig punt.
- **4** Selecteer **Rijden**.

#### *Navigeren naar een stad, adres of kruispunt*

- **1** Selecteer **Waarheen?** > **Zoeken**.
- **2** Selecteer een optie:
	- Selecteer **Plaatsen** en kies een nabijgelegen stad.
	- Selecteer **Adressen** en volg de instructies op het scherm.
	- Selecteer **Kruispunten** en volg de instructies op het scherm.
- **3** Selecteer **Rijden**.

#### **Naar bekende coördinaten navigeren**

- **1** Selecteer in het startscherm **Waarheen?** > **Zoeken** > **Coördinaten**.
- **2** Geef de coördinaten op en selecteer  $\checkmark$ .
- **3** Volg de instructies op het scherm naar uw bestemming.

## **Een locatie projecteren**

U kunt een nieuwe locatie maken door de afstand en peiling te projecteren vanaf een gemarkeerde locatie naar de nieuwe locatie.

- **1** Selecteer **Waarheen?** > **Opgeslagen locaties**.
- **2** Selecteer een locatie.
- **3** Selecteer de informatie over de locatie boven aan de kaart.
- **4** Selecteer > **Projecteer locatie**.
- **5** Geef de afstand en de peiling op voor de geprojecteerde locatie.
- **6** Selecteer  $\checkmark$ .

#### **Locaties bewerken**

- **1** Selecteer **Waarheen?** > **Opgeslagen locaties**.
- **2** Selecteer een locatie.
- **3** Selecteer de informatiebalk boven in het scherm.
- 4 Selecteer .
- **5** Selecteer een item.

Selecteer bijvoorbeeld **Wijzig hoogte** om een bekende hoogte voor de locatie op te geven.

**6** Voer de nieuwe informatie in en selecteer ✔.

#### **Een locatie verwijderen**

- **1** Selecteer **Waarheen?** > **Opgeslagen locaties**.
- **2** Selecteer een locatie.
- **3** Selecteer de informatie over de locatie boven in het scherm.
- **4** Selecteer  $\lambda$  > Verwijder locatie >  $\lambda$ .

## **Ongevaldetectie**

#### **VOORZICHTIG**

Ongevaldetectie is een aanvullende functie die in eerste instantie is bedoeld voor gebruik op de weg. Ongevaldetectie dient niet te worden beschouwd als primaire methode voor het verkrijgen van hulp bij ongelukken. De Garmin Connect Mobile app neemt geen contact op met hulpdiensten namens u.

Als door uw Edge toestel met GPS een ongeval wordt gedetecteerd, kan de Garmin Connect Mobile app automatisch een sms- en e-mailbericht met uw naam en GPS-locaties verzenden naar uw contacten voor noodgevallen.

Op uw toestel en gekoppelde smartphone wordt een bericht weergegeven met de mededeling dat uw contacten na 30 seconden zullen worden gewaarschuwd. Als u geen hulp nodig hebt, kunt u de automatische noodoproep annuleren.

Voordat u ongevaldetectie op uw toestel kunt inschakelen, moet u in de Garmin Connect Mobile app de gegevens invoeren van de in geval van nood te waarschuwen personen. Uw gekoppelde smartphone moet zijn voorzien van een dataabonnement en zich bevinden in het dekkingsgebied van de netwerkprovider voor datacommunicatie. Uw contacten voor noodgevallen moeten sms-berichten kunnen ontvangen (standaard sms-tarieven kunnen van toepassing zijn).

## **Ongevaldetectie instellen**

- **1** Ga naar [www.garmin.com/intosports/apps](http://www.garmin.com/intosports/apps) en download de Garmin Connect Mobile app naar uw smartphone.
- **2** Koppel uw smartphone met uw toestel (*[Uw smartphone](#page-10-0)  koppelen*[, pagina 7\)](#page-10-0).
- **3** Voer in de Garmin Connect Mobile app (*[Fietsergegevens en](#page-9-0)  [de gegevens van in noodgevallen te waarschuwen contacten](#page-9-0)  instellen*[, pagina 6](#page-9-0)).
- **4** Schakel ongevaldetectie op uw toestel in (*[Ongevaldetectie](#page-9-0)  [in- en uitschakelen](#page-9-0)*, pagina 6).

<span id="page-9-0"></span>**5** Schakel GPS op uw toestel in (*[GPS-instellingen](#page-16-0)*, [pagina 13\)](#page-16-0).

## **Fietsergegevens en de gegevens van in noodgevallen te waarschuwen contacten instellen**

- **1** Open de Garmin Connect Mobile app op uw smartphone.
- **2** Selecteer in de app-instellingen **Ongevaldetectie**.
- **3** Voer de fietsergegevens en de gegevens van in noodgevallen te waarschuwen contacten in.

Uw geselecteerde contacten ontvangen een bericht waarin wordt bevestigd dat zij voor ongevaldetectie de te waarschuwen contacten zijn.

## **Ongevaldetectie in- en uitschakelen**

Selecteer > **Systeem** > **Ongevaldetectie**.

## **Uw contacten voor noodgevallen weergeven**

Voordat u uw contacten voor noodgevallen op uw toestel kunt weergeven, moet u uw fietsergegevens en de gegevens van in noodgevallen te waarschuwen contacten opgeven in de Garmin Connect Mobile app.

Selecteer **Contacten**.

De namen en telefoonnummers van uw in noodgevallen te waarschuwen contacten worden weergegeven.

## **Een automatisch bericht annuleren**

Als een ongeval door uw toestel wordt gedetecteerd, kunt u het automatische waarschuwingsbericht op uw toestel of uw gekoppelde smartphone annuleren om te voorkomen dat het naar uw contacten voor noodgevallen wordt verzonden.

Selecteer **Annuleer** > ✔ voordat de 30 seconden wachttijd is verstreken.

## **Een statusupdate verzenden na een ongeval**

Voordat u een statusupdate naar uw contacten voor noodgevallen kunt verzenden, moet uw toestel een ongeval detecteren en een automatisch waarschuwingsbericht verzenden naar uw contacten voor noodgevallen.

U kunt een statusupdate verzenden naar uw contacten voor noodgevallen om ze te informeren dat u geen hulp nodig hebt.

- **1** Veeg omlaag vanaf de bovenkant van het scherm om het connectiesscherm weer te geven.
- **2** Selecteer **Ongeval gedetecteerd** > **Verz: Ik ben Ok**.

Een bericht wordt verzonden naar al uw contacten voor noodgevallen.

## **Geschiedenis**

Tot de geschiedenisgegevens behoren tijd, afstand, calorieën, snelheid, rondegegevens, hoogte en optionele ANT+ sensorgegevens.

**OPMERKING:** De geschiedenis wordt niet vastgelegd wanneer de timer is gestopt of gepauzeerd.

Als het geheugen van het toestel vol is, wordt er een bericht weergegeven. Het toestel overschrijft of verwijdert niet automatisch uw geschiedenis. Upload uw geschiedenis regelmatig naar Garmin Connect om al uw ritgegevens bij te houden.

### **Uw rit weergeven**

- **1** Selecteer in het startscherm **Geschiedenis** > **Ritten**.
- **2** Selecteer een optie.

## **De agenda gebruiken**

De agenda op uw toestel geeft een historisch overzicht weer van uw opgeslagen ritten. Als u een dag selecteert in de agenda, kunt u van elke gereden rit een overzicht bekijken.

- **1** Selecteer **Geschiedenis** > **Agenda**.
- **2** Selecteer een datum om de opgeslagen ritten weer te geven.
- **3** Selecteer  $\geq$  om extra informatie weer te geven.

#### **Ritten verwijderen**

- **1** Selecteer **Geschiedenis** > **Ritten**.
- 2 Selecteer<sub>1</sub>
- **3** Selecteer **Wis alles** of **Verwijder meerdere**.

## **Persoonlijke records**

Bij het voltooien van een rit worden op het toestel eventuele nieuwe persoonlijke records weergegeven die u tijdens deze rit hebt gevestigd. Tot uw persoonlijke records behoren uw snelste tijd over een standaardafstand, uw langste rit en de grootste stijging tijdens een rit.

#### **Een persoonlijk record verwijderen**

- **1** Selecteer in het startscherm **Geschiedenis** > **Persoonlijke records**.
- **2** Selecteer een persoonlijk record.
- 3 Selecteer  $\overline{\mathbf{M}}$  >  $\mathbf{v}$ .

#### **Een persoonlijk record herstellen**

U kunt elk persoonlijk record terugzetten op de vorige waarde.

**OPMERKING:** Opgeslagen activiteiten worden op deze manier niet gewist.

- **1** Selecteer **Geschiedenis** > **Persoonlijke records**.
- **2** Selecteer een record om te herstellen.
- **3** Selecteer **Vorig record** > ✔.

## **Gegevenstotalen weergeven**

U kunt de verzamelde gegevens weergeven die u hebt opgeslagen op uw Edge, zoals het aantal ritten, tijd, afstand en calorieën.

Selecteer in het startscherm **Geschiedenis** > **Totalen**.

#### **Gegevenstotalen verwijderen**

- **1** Selecteer **Geschiedenis** > **Totalen**.
- 2 Selecteer  $\overline{a}$  >  $\checkmark$ .

**OPMERKING:** Opgeslagen activiteiten worden op deze manier niet gewist.

## **Uw rit verzenden naar Garmin Connect**

#### *LET OP*

U voorkomt corrosie door de USB-poort, de beschermkap en de omringende delen grondig af te drogen voordat u het toestel oplaadt of aansluit op een computer.

**1** Trek de beschermkap  $\overline{0}$  van de USB-poort  $\overline{2}$  omhoog.

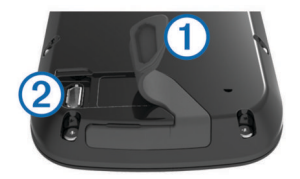

- **2** Steek het kleine uiteinde van de USB-kabel in de USB-poort op het toestel.
- **3** Steek het grote uiteinde van de USB-kabel in een USB-poort van de computer.
- <span id="page-10-0"></span>**4** Ga naar [www.garminconnect.com/start.](http://www.garminconnect.com/start)
- **5** Volg de instructies op het scherm.

#### **Garmin Connect**

U kunt contact houden met uw vrienden op Garmin Connect. Garmin Connect biedt u de hulpmiddelen om te volgen, te analyseren, te delen en elkaar aan te moedigen. Leg de prestaties van uw actieve lifestyle vast, zoals hardloopsessies, wandelingen, fietstochten, zwemsessies, hikes, triatlons en meer. Meld u aan voor een gratis account op [www.garminconnect.com/start.](http://www.garminconnect.com/start)

- **Uw activiteiten opslaan**: Nadat u een activiteit met uw toestel hebt voltooid en opgeslagen, kunt u die activiteit uploaden naar Garmin Connect en deze zo lang bewaren als u zelf wilt.
- **Uw gegevens analyseren**: U kunt meer gedetailleerde informatie over uw activiteit weergeven, zoals tijd, afstand, hoogte, hartslag, verbrande calorieën, cadans, een bovenaanzicht van de kaart, tempo- en snelheidsgrafieken, en instelbare rapporten.

**OPMERKING:** Voor sommige gegevens hebt u een optioneel accessoire nodig, zoals een hartslagmeter.

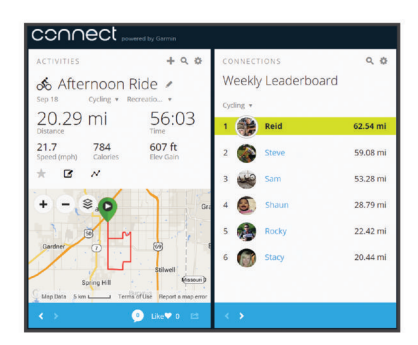

**Uw activiteiten delen**: U kunt contact houden met vrienden en elkaars activiteiten volgen of koppelingen naar uw activiteiten plaatsen op uw favoriete sociale netwerksites.

#### **Bluetooth® connected functies**

Het Edge toestel beschikt over Bluetooth communicatiefuncties voor uw compatibele smartphone of fitnesstoestel. Voor sommige functies moet u Garmin Connect Mobile op uw smartphone installeren. Ga naar [www.garmin.com/intosports](http://www.garmin.com/intosports/apps) [/apps](http://www.garmin.com/intosports/apps) voor meer informatie.

**OPMERKING:** Uw toestel moet zijn verbonden met uw Bluetooth smartphone om gebruik te kunnen maken van enkele van deze functies.

- **LiveTrack**: Geef uw vrienden en familie de gelegenheid om uw races en trainingsactiviteiten in real-time te volgen. U kunt volgers uitnodigen via e-mail of social media, waardoor zij uw live-gegevens op een Garmin Connect volgpagina kunnen zien.
- **GroupTrack**: Hiermee kunt u andere fietsers in uw groep die LiveTrack gebruiken direct op het scherm en in real-time volgen.
- **Activiteiten uploaden naar Garmin Connect**: Uw activiteit wordt automatisch naar Garmin Connect verstuurd, zodra u klaar bent met het vastleggen van de activiteit.
- **Overdracht tussen toestellen**: Hiermee kunt u bestanden draadloos overbrengen naar een ander compatibel Edge toestel.
- **Interactie met social media**: Hiermee kunt u een update op uw favoriete social media-website plaatsen wanneer u een activiteit uploadt naar Garmin Connect.
- **Weerupdates**: Verstuurt real-time weersberichten en waarschuwingen naar uw toestel.
- **Meldingen**: Geeft telefoonmeldingen en berichten weer op uw toestel.

**Ongevaldetectie**: Via de Garmin Connect Mobile app kunt u een bericht sturen naar uw contacten voor noodgevallen als het Edge toestel een incident detecteert.

#### *Uw smartphone koppelen*

- **1** Ga naar [www.garmin.com/intosports/apps](http://www.garmin.com/intosports/apps) en download de Garmin Connect Mobile app naar uw smartphone.
- **2** Houd uw smartphone binnen 10 m (33 ft.) van uw toestel.
- **3** Selecteer op uw toestel  $\equiv$  > **Bluetooth** > **Schakel in** > **Koppel smartphone** en volg de instructies op het scherm.
- **4** Open de Garmin Connect Mobile app op uw telefoon en volg de instructies op het scherm om een toestel te koppelen.

Deze instructies worden aangeboden tijdens de eerste installatie of kunnen worden gevonden in de help van de Garmin Connect Mobile app.

5 Selecteer op uw iOS® toestel Koppel Bluetooth Smart en volg de instructies op het scherm om telefoonmeldingen in te schakelen op een compatibel iOS toestel (optioneel).

**OPMERKING:** Voor telefoonmeldingen is een compatibele smartphone voorzien van Bluetooth Smart draadloze technologie vereist. Ga naar [www.garmin.com/ble](http://www.garmin.com/ble) voor informatie over compatibiliteit.

#### **Wi**‑**Fi® connected functies**

Het Edge Explore 1000 toestel beschikt over Wi‑Fi connected functies. De Garmin Connect Mobile app is niet vereist voor het gebruik van Wi‑Fi connectiviteit.

**OPMERKING:** Uw toestel moet zijn verbonden met een draadloos netwerk om gebruik te kunnen maken van deze functies.

- **Activiteiten uploaden naar Garmin Connect**: Uw activiteit wordt automatisch naar Garmin Connect verstuurd, zodra u klaar bent met het vastleggen ervan.
- **Koersen, workouts en trainingsplannen**: Activiteiten en trainingsplannen die u eerder hebt geselecteerd in Garmin Connect worden draadloos verzonden naar uw toestel.
- **Software-updates**: Uw toestel downloadt draadloos de nieuwste software-update. De volgende keer dat u het toestel inschakelt, kunt u de software-update installeren aan de hand van de instructies op het scherm.

#### *Een draadloze verbinding Wi*‑*Fi verbinding instellen*

- **1** Ga naar [www.garminconnect.com/start](http://www.garminconnect.com/start) en download de Garmin Express™ toepassing.
- **2** Volg de instructies op het scherm om Wi‑Fi connectiviteit in te stellen voor Garmin Express.
- *Verbinding maken met een draadloos netwerk* **1** Selecteer  $\equiv$  > Wi-Fi.
- **2** Selecteer zo nodig **Wi-Fi** om draadloze technologie in te schakelen.
- **3** Selecteer **Voeg netwerk toe** om naar beschikbare netwerken te zoeken.
- **4** Selecteer een draadloos netwerk.
- **5** Selecteer zo nodig  $\biguparrow$  om de SSID en het wachtwoord van het netwerk in te voeren.

Het toestel onthoudt de netwerkgegevens voor deze locatie en maakt voortaan automatisch verbinding als u terugkeert op de locatie.

## **Bestanden overbrengen naar een ander Edge toestel**

U kunt bestanden draadloos overbrengen van het ene compatibele Edge toestel naar het andere via Bluetooth technologie.

**1** Schakel beide Edge toestellen in en breng ze binnen bereik (3 m) van elkaar.

- <span id="page-11-0"></span>2 Selecteer op het toestel met de bestanden  $\equiv$ **Toesteloverdrachten** > **Deel bestanden** > .
- **3** Selecteer een bestandstype dat u wilt delen.
- **4** Selecteer een of meer bestanden om over te brengen en selecteer  $\checkmark$ .
- **5** Selecteer op het toestel dat de bestanden ontvangt  $\equiv$  > **Toesteloverdrachten**.
- **6** Selecteer een beschikbare verbinding.
- **7** Selecteer een of meer bestanden om te ontvangen en selecteer  $\checkmark$ .

Als het bestand is overgebracht, wordt op beide toestellen een bericht weergegeven.

## **De opslaglocatie voor gegevens wijzigen**

- **1** Selecteer > **Systeem** > **Gegevensopslag**.
- **2** Selecteer een optie:
	- Selecteer **Interne opslag** om uw gegevens op te slaan in het toestelgeheugen.
	- Selecteer **Geheugenkaart** om uw gegevens op te slaan op een optionele geheugenkaart.

## **Een geheugenkaart installeren**

U kunt een microSD® geheugenkaart installeren voor extra opslagruimte of voorgeladen kaarten.

**1** Verwijder de beschermkap ① van de microSD kaartsleuf ②.

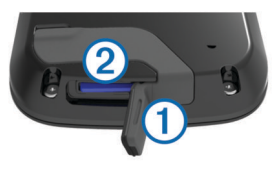

**2** Druk op de kaart tot u hoort dat deze vastklikt.

## **Gegevensbeheer**

**OPMERKING:** Het toestel is niet compatibel met Windows® 95, 98, ME, Windows NT®, en Mac® OS 10.3 en ouder.

### **Het toestel aansluiten op uw computer**

#### *LET OP*

U voorkomt corrosie door de USB-poort, de beschermkap en de omringende delen grondig af te drogen voordat u het toestel oplaadt of aansluit op een computer.

- **1** Trek de beschermkap van de USB-poort omhoog.
- **2** Steek het kleine uiteinde van de USB-kabel in de USB-poort op het toestel.
- **3** Steek het grote uiteinde van de USB-kabel in een USB-poort van de computer.

Het toestel en de geheugenkaart (optioneel) worden weergegeven als verwisselbaar station onder Deze computer op Windows computers en als geïnstalleerd volume op Mac computers.

### **Bestanden overbrengen naar uw computer**

**1** Verbind het toestel met uw computer.

Op Windows computers wordt het toestel weergegeven als verwisselbaar station of een draagbaar station, en de geheugenkaart wordt mogelijk weergegeven als een tweede verwisselbaar station. Op Mac computers worden het toestel en de geheugenkaart als gekoppelde volumes weergegeven.

**OPMERKING:** Op sommige computers met meerdere netwerkstations worden toestelstations mogelijk niet correct weergegeven. Zie de documentatie bij uw besturingssysteem voor meer informatie over het toewijzen van het station.

- **2** Open de bestandsbrowser op de computer.
- **3** Selecteer een bestand.
- **4** Selecteer **Edit** > **Copy**.
- **5** Open het draagbare toestel, station of volume van het toestel of geheugenkaart.
- **6** Blader naar een map.
- **7** Selecteer **Edit** > **Paste**.

Het bestand wordt weergegeven in de lijst met bestanden in het toestelgeheugen of op de geheugenkaart.

### **Bestanden verwijderen**

#### *LET OP*

Als u niet weet waar een bestand voor dient, verwijder het dan niet. Het geheugen van het toestel bevat belangrijke systeembestanden die niet mogen worden verwijderd.

- **1** Open het **Garmin** station of volume.
- **2** Open zo nodig een map of volume.
- **3** Selecteer een bestand.
- **4** Druk op het toetsenbord op de toets **Delete**.

**OPMERKING:** Als u een Apple® computer gebruikt, moet u de map Trash leegmaken om de bestanden volledig te verwijderen.

#### **De USB-kabel loskoppelen**

Als uw toestel als een verwisselbaar station of volume is aangesloten op uw computer, dient u het toestel op een veilige manier los te koppelen om gegevensverlies te voorkomen. Als uw toestel als een draagbaar toestel is aangesloten op uw Windows computer, hoeft u het niet op een veilige manier los te koppelen.

- **1** Voer een van onderstaande handelingen uit:
	- Op Windows computers: Selecteer het pictogram **Hardware veilig verewijderen** in het systeemvak en selecteer uw toestel.
	- Voor Apple computers selecteert u het toestel en selecteert u **File** > **Eject**.
- **2** Koppel de kabel los van uw computer.

## **ANT+ sensors**

Uw toestel kan worden gebruikt in combinatie met draadloze ANT+ sensors. Ga voor meer informatie over compatibiliteit en de aanschaf van optionele sensors naar <http://buy.garmin.com>.

## **Uw ANT+ sensors koppelen**

Voordat u kunt koppelen, moet u de hartslagmeter omdoen of de sensor plaatsen.

Koppelen is het maken van een verbinding tussen ANT+ draadloze sensors, bijvoorbeeld het verbinden van een hartslagmeter met uw Garmin toestel.

**1** Breng het toestel binnen 3 m (10 ft.) van de sensor.

**OPMERKING:** Zorg ervoor dat u minstens 10 m (33 ft.) bij ANT+ sensors van andere gebruikers vandaan bent tijdens het koppelen.

- **2** Selecteer > **Sensors** > **Voeg sensor toe**.
- **3** Selecteer een optie:
	- Selecteer een sensortype.
	- Selecteer **Zoek alles** om sensors in de buurt te zoeken. Er wordt een lijst met beschikbare sensors weergegeven.
- **4** Selecteer een of meerdere sensors om te koppelen met uw toestel.
- **5** Selecteer **Voeg toe**.

<span id="page-12-0"></span>Wanneer de sensor is gekoppeld met uw toestel, is de sensorstatus Verbonden. U kunt een gegevensveld aanpassen om sensorgegevens weer te geven.

## **Omgevingsbewustzijn**

Uw Edge toestel kan worden gebruikt met het Varia Vision™ toestel, slimme Varia™ fietsverlichting en achteruitkijkradar voor een verbeterd omgevingsbewustzijn. Raadpleeg de handleiding van het Varia toestel voor meer informatie.

**OPMERKING:** U moet mogelijk de Edge software bijwerken voordat u Varia toestellen kunt koppelen (*[De software bijwerken](#page-17-0)*, [pagina 14\)](#page-17-0).

## **Trainen met vermogensmeters**

- Ga naar [www.garmin.com/intosports](http://www.garmin.com/intosports) voor een lijst met ANT+ sensors die compatibel zijn met uw toestel (zoals Vector™).
- Raadpleeg uw gebruikershandleiding voor meer informatie.

#### **De vermogensmeter kalibreren**

Voordat u uw vermogensmeter kunt kalibreren, moet deze correct zijn geïnstalleerd, gekoppeld met uw toestel en actief gegevens vastleggen.

Raadpleeg de documentatie van de fabrikant voor instructies over het kalibreren van uw vermogensmeter.

- 1 Selecteer  $\equiv$  > **Sensors**.
- **2** Selecteer uw vermogensmeter.
- **3** Selecteer **Kalibreer**.
- **4** Zorg dat uw vermogensmeter actief blijft door te blijven trappen tot het bericht wordt weergegeven.
- **5** Volg de instructies op het scherm.

## **Draadloze afstandsbediening**

## **Overzicht van het toestel**

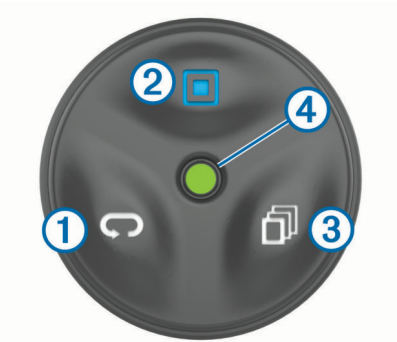

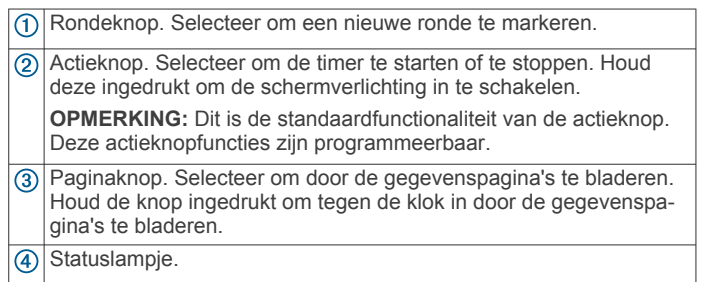

## **Statuslampje**

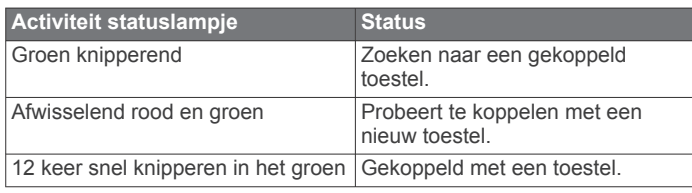

## **De afstandsbediening met uw Edge toestel koppelen**

Wanneer u voor de eerste keer de Edge afstandsbediening met uw Edge toestel wilt verbinden, moet u de afstandsbediening koppelen met uw toestel.

**1** Breng de afstandsbediening binnen 3 m (10 ft.) van het toestel.

**OPMERKING:** Zorg ervoor dat u minstens 10 m (33 ft.) bij andere ANT+ sensors vandaan bent tijdens het koppelen.

- **2** Selecteer op het Edge startscherm > **Sensors** > **Voeg sensor toe** > **Edge afstandsbediening**.
- **3** Houd op de afstandsbediening twee knoppen tegelijkertijd ingedrukt totdat het statuslampje afwisselend groen en rood knippert, en laat de knoppen los.

De afstandsbediening zoekt naar uw toestel. Wanneer de koppeling is voltooid, knippert het statuslampje 12 keer groen en verschijnt de naam van de afstandsbediening op het toestel.

**4** Selecteer de afstandsbediening en selecteer **Voeg toe**.

Nadat de afstandsbediening is gekoppeld, wordt er verbinding gemaakt met uw toestel als dit binnen bereik is en is ingeschakeld.

## **De actieknop personaliseren**

- 1 Selecteer op het Edge startscherm **= > Sensors > Edge afstandsbediening** > **Sensordetails**.
- **2** Selecteer **Kort drukken** of **Lang drukken**.
- **3** Selecteer een functie voor de actieknop.
	- U kunt met de actieknop bijvoorbeeld een kaart laten weergeven of de schermverlichting inschakelen.

## **De houders gebruiken**

Er zijn verschillende houders beschikbaar voor uw afstandsbediening die worden meegeleverd of beschikbaar zijn als optioneel accessoire. Met de houder kunt u de afstandsbediening aan uw lichaam, fiets of andere objecten bevestigen.

• Breng twee inkepingen  $\odot$  op één lijn met de zijkanten van de houder en druk de afstandsbediening in de steun totdat u een klik hoort.

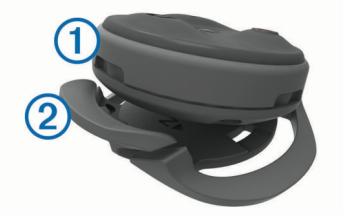

• Druk voorzichtig op het ontgrendelmechanisme  $\oslash$  en til de afstandsbediening uit de houder.

## **De batterij vervangen**

Voordat u de batterij kunt vervangen, moet u een kleine kruiskopschroevendraaier, een kleine platte schroevendraaier en een CR2032 lithium-ion knoopcelbatterij bij de hand hebben.

**1** Verwijder met de kruiskopschroevendraaier de drie schroeven uit de achterplaat  $\textcircled{1}$ .

<span id="page-13-0"></span>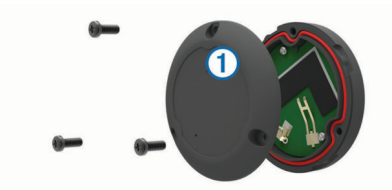

- **2** Verwijder de achterplaat van de afstandsbediening.
- **3** Omwikkel het uiteinde van een kleine platte schroevendraaier met tape.

De tape beschermt de batterij, het batterijcompartiment en de contactpunten tegen beschadiging.

**4** Wrik de batterij voorzichtig los van de achterplaat.

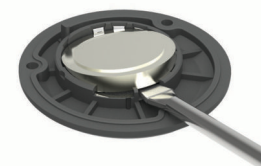

- **5** Installeer de nieuwe batterij in de achterplaat met de pluskant naar beneden.
- **6** Controleer of de pakking 2 volledig in de uitsparing zit.

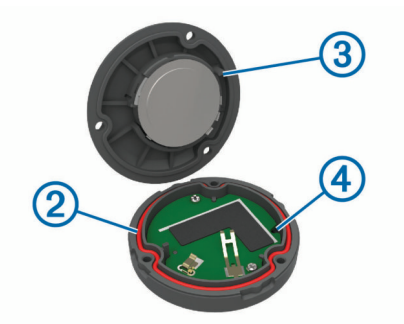

- **7** Plaats de achterplaat terug en breng de punten **3** op één lijn met het gat in de printplaat  $\overline{4}$ .
- **8** Plaats de schroeven terug en draai deze aan. **OPMERKING:** Draai de schroeven niet te strak vast.

## **Uw toestel aanpassen**

## **Connect IQ functies die u kunt downloaden**

U kunt aan uw toestel Connect IQ functies toevoegen van Garmin en andere leveranciers via de Garmin Connect Mobile app. U kunt uw toestel aanpassen met gegevensvelden, widgets en apps.

- **Gegevensvelden**: Hiermee kunt u nieuwe gegevensvelden downloaden die sensors, activiteiten en historische gegevens op andere manieren presenteren. U kunt Connect IQ gegevensvelden toevoegen aan ingebouwde functies en pagina's.
- **Widgets**: Hiermee kunt u direct informatie bekijken, zoals sensorgegevens en meldingen.
- **Apps**: Hiermee kunt u interactieve functies toevoegen aan uw toestel, zoals nieuwe soorten buiten- en fitnessactiviteiten.

## **Uw gebruikersprofiel instellen**

U kunt instellingen wijzigen voor geslacht, leeftijd, gewicht, lengte en instellingen voor ervaren atleten. Het toestel gebruikt deze informatie om nauwkeurige ritgegevens te berekenen.

- 1 Selecteer  $\equiv$  > Gebruikersprofiel.
- **2** Selecteer een optie.

#### **Over ervaren sporters**

Een ervaren sporter is een persoon die een groot aantal jaren intensief heeft getraind (met uitzondering van lichte blessures) en die een hartslag in rust van 60 slagen per minuut of minder heeft.

#### **Trainingszones**

- Hartslagzones (*Uw hartslagzones instellen*, pagina 10)
- Vermogenszones (*Uw vermogenszones instellen*, pagina 10)

#### **Uw hartslagzones instellen**

Het toestel gebruikt uw gebruikersprofiel uit de basisinstellingen om uw hartslagzones te bepalen. U kunt de hartslagzones handmatig aanpassen op basis van uw fitnessdoelen (*Fitnessdoelstellingen*, pagina 10). Stel uw maximale hartslag, hartslag in rust en hartslagzones in voor de meest nauwkeurige caloriegegevens tijdens een activiteit.

- **1** Selecteer > **Trainingszones** > **Hartslagzones**.
- **2** Voer de maximumwaarde en rustwaarde voor uw hartslag in. De zonewaarden worden automatisch bijgewerkt; u kunt elke waarde echter ook handmatig aanpassen.
- **3** Selecteer **Op basis van:**.
- **4** Selecteer een optie:
	- Selecteer **BPM** om de zones in aantal hartslagen per minuut weer te geven en te wijzigen.
	- Selecteer **% Max.** om de zones als een percentage van uw maximumhartslag weer te geven en te wijzigen.
	- Selecteer **% HSR** om de zones als een percentage van uw hartslag in rust weer te geven en te wijzigen.

#### *Fitnessdoelstellingen*

Als u uw hartslagzones kent, kunt u uw conditie meten en verbeteren door de onderstaande principes te begrijpen en toe te passen.

- Uw hartslag is een goede maatstaf voor de intensiteit van uw training.
- Training in bepaalde hartslagzones kan u helpen uw cardiovasculaire capaciteit en kracht te verbeteren.
- Als u uw hartslagzones kent, kunt u het risico op blessures verlagen en voorkomen dat u te zwaar traint.

Als u uw maximale hartslag kent, kunt u de tabel (*[Berekeningen](#page-19-0)  [van hartslagzones](#page-19-0)*, pagina 16) gebruiken om de beste hartslagzone te bepalen voor uw fitheidsdoeleinden.

Als u uw maximale hartslag niet kent, gebruik dan een van de rekenmachines die beschikbaar zijn op internet. Bij sommige sportscholen en gezondheidscentra kunt u een test doen om de maximale hartslag te meten. De standaard maximale hartslag is 220 min uw leeftijd.

#### **Uw vermogenszones instellen**

De waarden voor deze zones zijn standaardwaarden en passen mogelijk niet bij uw persoonlijke vaardigheden. U kunt uw zones handmatig aanpassen op het toestel of gebruikmaken van Garmin Connect. Als u weet wat uw FTP-waarde (Functional Threshold Power) is, kunt u deze opgeven zodat de software automatisch uw vermogenszones kan berekenen.

- **1** Selecteer > **Trainingszones** > **Vermogenszones**.
- **2** Voer uw FTP-waarde in.
- **3** Selecteer **Op basis van:**.
- **4** Selecteer een optie:
	- Selecteer **watt** om de zones in watt weer te geven en te wijzigen.
	- Selecteer **% FTP** om de zones als een percentage van uw FTP-waarde weer te geven en te wijzigen.

## <span id="page-14-0"></span>**Bluetooth instellingen**

### Selecteer  $\equiv$  > **Bluetooth**.

**Schakel in**: Hiermee schakelt u Bluetooth draadloze technologie in.

**OPMERKING:** De overige Bluetooth instellingen worden alleen weergegeven als Bluetooth draadloze technologie is ingeschakeld.

- **Toestelnaam**: Hiermee kunt u een gebruiksvriendelijke naam invoeren ter identificatie van uw toestellen met draadloze Bluetooth technologie.
- **Koppel smartphone**: Hiermee koppelt u uw toestel met een compatibele smartphone met Bluetooth functionaliteit. Met deze instelling kunt u Bluetooth draadloze functies gebruiken, zoals LiveTrack en activiteiten uploaden naar Garmin Connect.
- **Meldingen voor telefoon en SMS**: Hiermee kunt u telefoonmeldingen vanaf uw compatibele smartphone inschakelen.
- **Gemiste oproepen en SMS-berichten**: Geeft gemiste telefoonmeldingen vanaf uw compatibele smartphone weer.

## **Wi**‑**Fi instellingen**

Selecteer **E** > Wi-Fi.

- **Wi-Fi**: Hiermee schakelt u Wi‑Fi draadloze technologie in.
	- **OPMERKING:** De overige Wi‑Fi instellingen worden alleen weergegeven als Wi‑Fi is ingeschakeld.
- **Automatisch uploaden**: Hiermee kunt u automatisch activiteiten uploaden via een vertrouwd draadloos netwerk.
- **Voeg netwerk toe**: Voegt uw toestel toe aan een draadloos netwerk.

## **Uw activiteiteninstellingen bijwerken**

- **1** Selecteer > **Activiteitinstellingen**.
- **2** Selecteer een optie:
	- Selecteer **Gegevensschermen** om de gegevensschermen en gegevensvelden aan te passen (*Gegevensschermen aanpassen*, pagina 11).
	- Selecteer **Kaart** om de kaartinstellingen aan te passen (*Kaartinstellingen*, pagina 11).
	- Selecteer **Routebepaling** om de route-instellingen aan te passen (*Route-instellingen*, pagina 11).
	- Selecteer **Waarschuwingen** om uw trainingswaarschuwingen aan te passen (*[Waarschuwingen](#page-15-0)*, pagina 12).
	- Selecteer **Automatische functies** > **Auto Lap** om in te stellen hoe rondes worden gemarkeerd (*[Auto Lap](#page-15-0)®* , [pagina 12\)](#page-15-0).
	- Selecteer **Automatische functies** > **Auto Pause** om in te stellen wanneer de timer automatisch pauzeert (*[Auto](#page-15-0)  [Pause gebruiken](#page-15-0)*, pagina 12).
	- Selecteer **Automatische functies** > **Automatische slaapstand** om in te stellen dat het toestel automatisch in de slaapstand gaat na 5 minuten inactiviteit (*[Automatische](#page-15-0)  [slaapstand gebruiken](#page-15-0)*, pagina 12).
	- Selecteer **Automatische functies** > **Auto Scroll** om de weergave van de pagina's met trainingsgegevens aan te passen wanneer de timer loopt (*[Auto Scroll gebruiken](#page-15-0)*, [pagina 12\)](#page-15-0).
	- Selecteer **Startmelding** om de startmeldingsmodus aan te passen (*[De startmelding wijzigen](#page-15-0)*, pagina 12).

Alle wijzigingen die u aanbrengt worden opgeslagen in de activiteiteninstellingen.

### **Gegevensschermen aanpassen**

- 1 Selecteer  $\equiv$  > Activiteitinstellingen.
- **2** Selecteer **Gegevensschermen**.
- **3** Selecteer een gegevensscherm.
- **4** Schakel indien nodig het gegevensscherm in.
- **5** Selecteer het aantal gegevensvelden dat u op het scherm wilt weergeven.
- **6** Selecteer ✔
- **7** Selecteer een gegevensveld om het te wijzigen.
- 8 Selecteer  $\checkmark$ .

#### **Kaartinstellingen**

#### Selecteer > **Activiteitinstellingen** > **Kaart**.

- **Oriëntatie**: Hiermee stelt u in hoe de kaart wordt weergegeven op de pagina.
- **Automatisch zoomen**: Hiermee selecteert u automatisch een zoomniveau voor de kaart. Als u Uit selecteert, moet u handmatig in- en uitzoomen.
- **Begeleidingstekst**: Hiermee stelt u in wanneer afslag-voorafslag navigatieaanwijzingen worden weergegeven (vereist navigatiekaarten).
- **Kaartzichtbaarheid**: Hiermee kunt u de geavanceerde kaartfuncties opgeven.
- **Kaartinformatie**: Hiermee kunt u de op het toestel geladen kaarten in- of uitschakelen.

#### *De oriëntatie van de kaart wijzigen*

#### **1** Selecteer > **Activiteitinstellingen** > **Kaart** > **Oriëntatie**.

- **2** Selecteer een optie:
	- Selecteer **Noord boven** om het noorden boven aan de pagina weer te geven.
	- Selecteer **Koers boven** om uw huidige reisrichting boven aan de pagina weer te geven.
	- Selecteer **3D-modus** voor een autoperspectief met de reisrichting bovenaan.

#### *Geavanceerde kaartinstellingen*

#### Selecteer > **Activiteitinstellingen** > **Kaart** > **Kaartzichtbaarheid**.

- **Kaartzichtbaarh.modus**: Automatisch en Hoog contrast hebben vooraf ingestelde waarden. Kies Aangepast als u zelf een waarde wilt opgeven.
- **Zoomniveaus**: Hiermee worden kaartonderdelen op of onder het geselecteerde zoomniveau weergegeven.
- **Tekstgrootte**: Hiermee wordt de tekstgrootte voor kaartitems ingesteld.
- **Detail**: Hiermee stelt u in hoeveel details op de kaart worden weergegeven. Door het weergeven van meer details is het mogelijk dat de kaart langzamer opnieuw wordt getekend.
- **Arcering**: Geeft reliëfdetails weer op de kaart (indien beschikbaar) of schakelt arcering uit.

#### *Extra kaarten kopen*

Voordat u extra kaarten aanschaft, dient u de versie van de kaarten op uw toestel vast te stellen.

- 1 Selecteer  $\equiv$  > Activiteitinstellingen.
- **2** Selecteer **Kaart** > **Kaartinformatie**.
- **3** Selecteer een kaart.
- 4 Selecteer  $\theta$
- **5** Ga naar <http://buy.garmin.com> of neem contact op met uw Garmin dealer.

#### **Route-instellingen**

Selecteer > **Activiteitinstellingen** > **Routebepaling**.

- <span id="page-15-0"></span>**Routemodus**: Hiermee stelt u uw transportmiddel in om uw route te optimaliseren.
- **Berekeningswijze**: Hiermee stelt u de methode in waarmee uw route wordt berekend.
- **Zet vast op weg**: Zet het positiepictogram, dat uw positie op de kaart aangeeft, vast op de dichtstbijzijnde weg.
- **Te vermijden instellen**: Hiermee stelt u in welke wegtypen u wilt vermijden.
- **Herberekenen**: Herberekent automatisch de route wanneer u van de route afwijkt.

#### **Waarschuwingen**

U kunt -waarschuwingen gebruiken om te trainen met specifieke doelstellingen voor tijd, afstand, hartslag, cadans en calorieën.

#### *Bereikwaarschuwingen instellen*

Als u een optionele hartslagmeter, cadanssensor of vermogensmeter hebt, kunt u bereikwaarschuwingen instellen. Een bereikwaarschuwing wordt afgegeven wanneer het toestel een waarde meet die boven of onder een opgegeven waardenbereik ligt. Zo kunt u bijvoorbeeld instellen dat het toestel u waarschuwt als uw cadans lager is dan 40 rpm of hoger dan 90 rpm. U kunt ook een trainingszone (*[Trainingszones](#page-13-0)*, pagina 10) gebruiken voor de bereikwaarschuwing.

- 1 Selecteer  $\equiv$  > Activiteitinstellingen.
- **2** Selecteer **Waarschuwingen**.
- **3** Selecteer **Hartslagwaarschuwing**, **Cadanswaarschuwing**  of **Vermogenswaarsch.**.
- **4** Schakel indien nodig de waarschuwing in.
- **5** Voer de minimum- en maximumwaarde in of selecteer zones.
- **6** Selecteer indien nodig ✔.

Telkens als u boven of onder het opgegeven bereik komt, wordt een bericht weergegeven. U hoort ook een pieptoon als geluidssignalen zijn ingeschakeld (*[De toestelgeluiden instellen](#page-16-0)*, [pagina 13\)](#page-16-0).

#### *Een terugkerende waarschuwing instellen*

Een terugkerende waarschuwing wordt afgegeven telkens wanneer het toestel een opgegeven waarde of interval registreert. U kunt bijvoorbeeld instellen dat het toestel u elke 30 minuten waarschuwt.

- **1** Selecteer > **Activiteitinstellingen**.
- **2** Selecteer **Waarschuwingen**.
- **3** Selecteer **Tijdwaarschuwing**, **Afstandswaarschuwing** of **Calorieënwaarschuwing**.
- **4** Schakel de waarschuwing in.
- **5** Voer een waarde in.
- **6** Selecteer ✔.

Telkens als u de opgegeven waarde voor een waarschuwing bereikt, wordt een bericht weergegeven. U hoort ook een pieptoon als geluidssignalen zijn ingeschakeld (*[De](#page-16-0) [toestelgeluiden instellen](#page-16-0)*, pagina 13).

### **Auto Lap®**

#### *Ronden op positie markeren*

Met de functie Auto Lap kunt u de ronde automatisch markeren op een bepaalde positie. Dit is handig als u uw prestaties tijdens verschillende gedeelten van een rit wilt vergelijken (bijvoorbeeld na een lange klim of na een sprint). Tijdens een koers kunt u de functie Op positie gebruiken om een ronde te starten bij alle rondeposities die voor de koers zijn vastgelegd.

- **1** Selecteer > **Activiteitinstellingen**.
- **2** Selecteer **Automatische functies** > **Auto Lap** > **Auto Laptrigger** > **Op positie** > **Ronde bij**.
- **3** Selecteer een optie:
- Selecteer **Alleen bij drukken op Lap** om de rondeteller te activeren telkens als u  $\bigcirc$  selecteert en telkens als u een van deze locaties opnieuw passeert.
- Selecteer **Start & ronde** om de rondeteller te activeren op de GPS-locatie waar u  $\blacktriangleright$  selecteert en op elke locatie tijdens de rit waar u $\bigcirc$  selecteert.
- Selecteer **Markeer en ronde** om de rondeteller te activeren op een specifieke GPS-locatie die u vóór de rit hebt gemarkeerd en bovendien op elke locatie tijdens de rit wanneer u  $\bigodot$  selecteert.
- **4** Pas zo nodig de rondegegevensvelden aan (*[Gegevensschermen aanpassen](#page-14-0)*, pagina 11).

#### *Ronden op afstand markeren*

Met de functie Auto Lap kunt u de ronde automatisch markeren op basis van een bepaalde afstand. Dit is handig als u uw prestaties tijdens verschillende gedeelten van een rit wilt vergelijken (bijvoorbeeld om de 10 mijl of 40 km).

- 1 Selecteer  $\equiv$  > Activiteitinstellingen.
- **2** Selecteer **Automatische functies** > **Auto Lap** > **Auto Laptrigger** > **Op afstand** > **Ronde bij**.
- **3** Voer een waarde in.
- **4** Pas zo nodig de rondegegevensvelden aan (*[Gegevensschermen aanpassen](#page-14-0)*, pagina 11).

#### **Auto Pause gebruiken**

U kunt de functie Auto Pause® gebruiken om de timer automatisch te onderbreken als u stopt met bewegen of wanneer uw snelheid onder de opgegeven waarde komt. Dit is handig als er verkeerslichten of andere plaatsen voorkomen in uw route waar u langzamer moet fietsen of moet stoppen.

**OPMERKING:** De geschiedenis wordt niet vastgelegd wanneer de timer is gestopt of gepauzeerd.

- 1 Selecteer  $\equiv$  > Activiteitinstellingen.
- **2** Selecteer **Automatische functies** > **Auto Pause**.
- **3** Selecteer een optie:
	- Selecteer **Zodra gestopt** om de timer automatisch te onderbreken wanneer u stopt met bewegen.
	- Selecteer **Aangepaste snelheid** om de timer automatisch te pauzeren wanneer uw snelheid onder een bepaalde waarde komt.
- **4** Pas zo nodig optionele tijdgegevensvelden aan (*[Gegevensschermen aanpassen](#page-14-0)*, pagina 11).

#### **Automatische slaapstand gebruiken**

U kunt de Automatische slaapstand functie gebruiken om automatisch in de slaapstand te gaan na 5 minuten van inactiviteit. Tijdens de slaapstand is het scherm uitgeschakeld en zijn de ANT+ sensors, Bluetooth en GPS niet verbonden.

Wi‑Fi blijft actief wanneer het toestel zich in de slaapstand bevindt.

- **1** Selecteer > **Activiteitinstellingen**.
- **2** Selecteer **Automatische functies** > **Automatische slaapstand**.

#### **Auto Scroll gebruiken**

Met de functie Auto Scroll doorloopt u automatisch alle schermen met trainingsgegevens terwijl de timer loopt.

- **1** Selecteer > **Activiteitinstellingen**.
- **2** Selecteer **Automatische functies** > **Auto Scroll**.
- **3** Selecteer een weergavesnelheid.

#### **De startmelding wijzigen**

Met deze functie herkent het toestel automatisch dat er satellietsignalen worden ontvangen en dat de fiets rijdt. U wordt er zo aan herinnerd de timer in te stellen, zodat uw ritgegevens worden vastgelegd.

- <span id="page-16-0"></span>**1** Selecteer > **Activiteitinstellingen**.
- **2** Selecteer **Startmelding**.
- **3** Selecteer een optie:
	- Selecteer **Eenmaal**.
	- Selecteer **Herhaal** > **Herh vertrag.** om in te stellen na hoeveel tijd de melding wordt weergegeven.

## **Systeeminstellingen**

#### Selecteer  $\equiv$  > Systeem.

- GPS-instellingen (*GPS-instellingen*, pagina 13)
- Kleurinstellingen (*De accentkleur wijzigen*, pagina 13)
- Scherminstellingen (*Scherminstellingen*, pagina 13)
- Instellingen voor ongevaldetectie (*[Ongevaldetectie in- en](#page-9-0)  [uitschakelen](#page-9-0)*, pagina 6)
- Instellingen voor gegevensopslag (*[De opslaglocatie voor](#page-11-0)  [gegevens wijzigen](#page-11-0)*, pagina 8)
- Toestelinstellingen (*De maateenheden wijzigen*, pagina 13)
- Tooninstellingen (*De toestelgeluiden instellen*, pagina 13)
- Taalinstellingen (*De taal van het toestel wijzigen*, pagina 13)

### **GPS-instellingen**

#### *De satellietinstelling wijzigen*

Om de prestaties in moeilijke omgevingen te verbeteren en de GPS-positiebepaling te versnellen, kunt u GPS en GLONASS inschakelen. Door GPS en GLONASS te gebruiken neemt de gebruiksduur van de batterij sneller af dan wanneer alleen GPS wordt gebruikt.

**1** Selecteer > **Systeem** > **GPS** > **GPS-modus**.

**2** Selecteer een optie.

#### *De hoogte instellen*

Als u over nauwkeurige hoogtegegevens voor uw huidige locatie beschikt, kunt u de hoogtemeter op het toestel handmatig kalibreren.

- 1 Selecteer  $\equiv$  > Systeem > GPS > Stel hoogte in.
- **2** Geef de hoogte op en selecteer  $\checkmark$ .

#### *Satellieten weergeven*

Op de satellietpagina wordt actuele informatie over de GPSsatelliet weergegeven. Ga voor meer informatie over GPS naar [www.garmin.com/aboutGPS](http://www.garmin.com/aboutGPS).

#### Selecteer > **Systeem** > **GPS** > **Bekijk satellieten**.

De GPS-nauwkeurigheid wordt onder aan de pagina weergegeven. De groene balken geven de sterkte van elk ontvangen satellietsignaal weer (het nummer van de satelliet wordt onder het balkje weergegeven).

#### **De accentkleur wijzigen**

U kunt de accentkleur van het toestel wijzigen.

- 1 Selecteer  $\equiv$  > Systeem > Kleur.
- **2** Selecteer een accentkleur.

### **Scherminstellingen**

Selecteer > **Systeem** > **Scherm**.

- **Automatische helderheid**: Hiermee wordt automatisch de schermverlichting aangepast op basis van het omgevingslicht.
- **Time-out van scherm**: Hiermee kunt u de tijdsduur instellen voordat de schermverlichting wordt uitgeschakeld.
- **Kleurmodus**: Hiermee stelt u in of het toestel dag- of nachtkleuren weergeeft. U kunt Automatisch selecteren om het toestel automatisch te laten overschakelen naar dag- of nachtkleuren op basis van de tijd van de dag.
- **Oriëntatie**: Hiermee kunt u het toestel in de staande of liggende modus zetten.

**Schermafbeelding**: Hiermee kunt u de afbeelding op het scherm van het toestel opslaan.

#### **De maateenheden wijzigen**

U kunt de eenheden voor afstand, snelheid, hoogte, temperatuur, gewicht, positieweergave en tijdweergave aanpassen.

- 1 Selecteer **b** > Systeem > Eenheden.
- **2** Selecteer een type maatsysteem.
- **3** Selecteer een maateenheid voor de instelling.

#### **De toestelgeluiden instellen**

Selecteer > **Systeem** > **Geluid**.

#### **De taal van het toestel wijzigen** Selecteer > **Systeem** > **Taal voor tekst**.

#### **De configuratie-instellingen wijzigen**

U kunt alle aanvankelijk geconfigureerde basisinstellingen wijzigen.

- 1 Selecteer  $\equiv$  > Systeem > Herstel toestel > **Basisinstellingen**.
- **2** Volg de instructies op het scherm.

#### **Tijdzones**

Telkens wanneer u het toestel inschakelt en naar satellieten zoekt of gegevens synchroniseert met uw smartphone, worden de tijdzone en het tijdstip automatisch vastgesteld.

## **Toestelinformatie**

## **Specificaties**

#### **Edge specificaties**

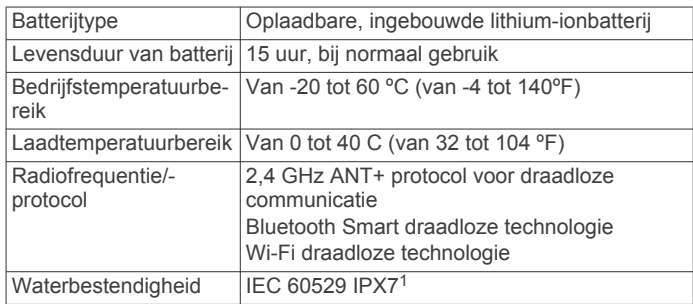

### **Specificaties afstandsbediening**

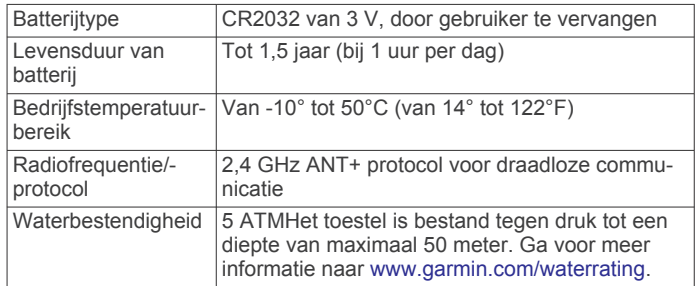

## **Toestelonderhoud**

1

#### *LET OP*

Bewaar het toestel niet op een plaats waar het langdurig aan extreme temperaturen kan worden blootgesteld omdat dit onherstelbare schade kan veroorzaken.

Het toestel is bestand tegen incidentele blootstelling aan water tot een diepte van 1 meter gedurende maximaal 30 minuten. Ga voor meer informatie naar [www.garmin.com/waterrating.](http://www.garmin.com/waterrating)

<span id="page-17-0"></span>Gebruik nooit een hard of scherp object om het aanraakscherm te bedienen omdat het scherm daardoor beschadigd kan raken.

Gebruik geen chemische reinigingsmiddelen, oplosmiddelen en insectenwerende middelen die plastic onderdelen en oppervlakken kunnen beschadigen.

Breng de beschermkap van de USB-poort goed aan om beschadiging van de poort te voorkomen.

#### **Het toestel schoonmaken**

- **1** Veeg het toestel schoon met een doek die is bevochtigd met een mild schoonmaakmiddel.
- **2** Veeg de behuizing vervolgens droog.

Laat het toestel na reiniging helemaal drogen.

## **Problemen oplossen**

## **Het toestel resetten**

Als het toestel niet meer reageert, moet u het mogelijk resetten. Uw gegevens en instellingen worden dan niet gewist.

- 1 Houd  $\circlearrowright$  10 seconden ingedrukt.
- **2** Houd één seconde ingedrukt om het toestel in te schakelen.

#### **Gebruikersgegevens wissen**

U kunt alle fabrieksinstellingen van het toestel herstellen. **OPMERKING:** Hierdoor wordt alle door de gebruiker ingevoerde informatie gewist, maar uw geschiedenis wordt niet verwijderd.

Selecteer > **Systeem** > **Herstel toestel** > **Herstel fabrieksinstellingen**.

### **Energie besparen tijdens het opladen van het toestel**

U kunt het toestelscherm en alle andere functies uitschakelen tijdens het opladen.

- **1** Sluit uw toestel aan op een externe voedingsbron.
- **2** Houd  $\circlearrowright$  gedurende 4 tot 5 seconden ingedrukt.

Het scherm wordt uitgeschakeld en het toestel schakelt over op een energiebesparende oplaadmodus.

**3** Laad het toestel volledig op.

## **Levensduur van de batterijen maximaliseren**

- Verminder de sterkte van de schermverlichting of verlaag de time-out voor de schermverlichting (*[De schermverlichting](#page-5-0) [gebruiken](#page-5-0)*, pagina 2).
- Schakel de functie **Automatische slaapstand** in (*[Automatische slaapstand gebruiken](#page-15-0)*, pagina 12).
- Schakel de draadloze Bluetooth functie uit (*[Bluetooth](#page-14-0)  [instellingen](#page-14-0)*, pagina 11).
- Schakel de draadloze connectiviteit uit (*Wi*‑*[Fi instellingen](#page-14-0)*, [pagina 11\)](#page-14-0).

## **De software bijwerken**

Voordat u de toestelsoftware kunt bijwerken, moet u beschikken over een Garmin Connect account en de Garmin Express toepassing downloaden.

- **1** Sluit het toestel met een USB-kabel aan op uw computer. Als er nieuwe software beschikbaar is, verstuurt Garmin Express deze naar uw toestel.
- **2** Volg de instructies op het scherm.
- **3** Koppel uw toestel niet los van de computer tijdens het bijwerken.

**OPMERKING:** Als u Garmin Express al hebt gebruikt om Wi‑Fi connectiviteit in te stellen voor uw toestel, kan Garmin Connect automatisch nieuwe software-updates downloaden naar uw toestel als verbinding wordt gemaakt met Wi‑Fi.

## **Productupdates**

Installeer Garmin Express ([www.garmin.com/express\)](http://www.garmin.com/express) op uw computer. Installeer de Garmin Connect Mobile app op uw smartphone.

Op die manier kunt u gemakkelijk gebruikmaken van de volgende diensten voor Garmin toestellen:

- Software-updates
- **Kaartupdates**
- Gegevens worden geüpload naar Garmin Connect
- **Productregistratie**

### **Meer informatie**

- Ga naar [www.support.garmin.com](http://www.support.garmin.com) voor meer handleidingen, artikelen en software-updates.
- Ga naar [www.garmin.com/intosports](http://www.garmin.com/intosports).
- Ga naar [www.garmin.com/learningcenter](http://www.garmin.com/learningcenter).
- Ga naar <http://buy.garmin.com> of neem contact op met uw Garmin dealer voor informatie over optionele accessoires en vervangingsonderdelen.

## **De gebruikershandleiding downloaden**

Ga naar [www.garmin.com/manuals/edgeexplore1000](http://www.garmin.com/manuals/edgeexplore1000).

## **Toestelgegevens weergeven**

U kunt de toestel-id, softwareversie en licentieovereenkomst weergeven.

Selecteer > **Systeem** > **Over**.

### **De ontvangst van GPS-signalen verbeteren**

- Synchroniseer het toestel regelmatig met uw Garmin Connect account:
	- Verbind uw toestel met een computer via de USB-kabel en de Garmin Express app.
	- Synchroniseer uw toestel met de Garmin Connect Mobile app op uw Bluetooth smartphone.
	- Verbind uw toestel met uw Garmin Connect account via een Wi‑Fi draadloos netwerk.

Na verbinding met uw Garmin Connect account downloadt het toestel diverse dagen aan satellietgegevens, zodat het toestel snel satellietsignalen kan vinden.

- Ga met uw toestel naar buiten, naar een open plek, ver weg van hoge gebouwen en bomen.
- Blijf enkele minuten stilstaan.

## **Temperatuurmetingen**

Het toestel geeft een temperatuur aan die hoger is dan de werkelijke luchttemperatuur als het toestel in direct zonlicht wordt geplaatst, in de hand wordt gehouden of wordt opgeladen met een extern batterijpakket. Het duurt ook even voor het toestel zich aan significante wijzigingen in de temperatuur heeft aangepast.

## **Vervangende O-ringen**

Voor de steunen zijn vervangende banden (O-ringen) verkrijgbaar.

**OPMERKING:** Gebruik alleen vervangende banden van EPDM (Ethylene Propylene Diene Monomer). Ga naar <http://buy.garmin.com> of neem contact op met uw Garmin dealer.

## <span id="page-18-0"></span>**Op mijn toestel wordt niet de juiste taal gebruikt**

- 1 Selecteer
- **2** Blader omlaag naar het zevende item in de lijst en selecteer het.
- **3** Blader omlaag naar het achtste item in de lijst en selecteer het.
- **4** Selecteer uw taal.

## **Appendix**

## **Gegevensvelden**

Voor sommige gegevensvelden hebt u ANT+ accessoires nodig om de gegevens weer te geven.

- **Afst. tot volg.**: De resterende afstand tot het volgende waypoint op uw route. Deze gegevens worden alleen weergegeven tijdens het navigeren.
- **Afstand**: De afstand die u hebt afgelegd voor de huidige activiteit of het huidige spoor.
- **Afstand Laatste ronde**: De afstand die u hebt afgelegd voor de laatste voltooide ronde.
- **Afstand Ronde**: De afstand die u hebt afgelegd voor de huidige ronde.

**Afstandsteller**: Een lopende meting van de afstand die is afgelegd voor alle trips. Dit totaal wordt niet gewist als de reisgegevens worden hersteld.

- **Afstand te gaan**: De resterende afstand tijdens een workout of koers als u een afstandsdoel hebt opgegeven.
- **Afstand tot bestemming**: De resterende afstand tot de eindbestemming. Deze gegevens worden alleen weergegeven tijdens het navigeren.
- **Afstand tot koerspunt**: De resterende afstand tot het volgende punt in de koers.
- **Batterijniveau**: De resterende batterijvoeding.
- **Batterijstatus**: Het resterende batterijvermogen van een fietslamp-accessoire.
- **Cadans**: Fietsen. Het aantal omwentelingen van de pedaalarm. Voor weergave van deze gegevens moet uw toestel zijn aangesloten op een cadansaccessoire.
- **Cadans Gemiddeld**: Fietsen. De gemiddelde cadans voor de huidige activiteit.
- **Cadans Ronde**: Fietsen. De gemiddelde cadans voor de huidige ronde.
- **Calorieën**: De hoeveelheid calorieën die u hebt verbrand.
- **ETA bij volgende**: Het geschatte tijdstip waarop u het volgende waypoint op de route zult bereiken (aangepast aan de lokale tijd van het waypoint). Deze gegevens worden alleen weergegeven tijdens het navigeren.
- **ETA op bestemming**: Het geschatte tijdstip waarop u de eindbestemming zult bereiken (aangepast aan de lokale tijd van de bestemming). Deze gegevens worden alleen weergegeven tijdens het navigeren.
- **GPS-nauwkeurigheid**: De foutmarge voor uw exacte locatie. Uw GPS-locatie is bijvoorbeeld accuraat binnen +/- 3,65 meter (12 ft.).
- **GPS-signaalsterkte**: De sterkte van het signaal van de GPSsatelliet.
- **Hartslag**: Uw aantal hartslagen per minuut. Uw toestel moet zijn aangesloten op een compatibele hartslagmeter.
- **Hoogte**: De hoogte van uw huidige locatie boven of onder zeeniveau.

**HS - Gem.**: De gemiddelde hartslag voor de huidige activiteit.

- **HS-grafiek**: Een lijndiagram dat uw huidige hartslagzone (1-5) weergeeft.
- **HS Ronde**: De gemiddelde hartslag voor de huidige ronde.
- **HS-zone**: Uw huidige hartslagbereik (1 tot 5). De standaardzones zijn gebaseerd op uw gebruikersprofiel en de maximale hartslag (220 min uw leeftijd).

**Koers**: De richting waarin u zich verplaatst.

**Lichtconfiguratie**: De configuratiemodus van het lichtnetwerk.

**Locatie bij bestemming**: Het laatste punt in een route of koers.

**Locatie bij volgende**: Het volgende punt in een route of koers.

- **Percentage**: De berekening van de stijging over de afstand. Als u bijvoorbeeld 10 ft (3 m.) stijgt na elke 200 ft (60 m.) die u aflegt, dan is de helling ofwel het stijgingspercentage 5%.
- **Ronden**: Het aantal ronden dat is voltooid voor de huidige activiteit.

**Snelheid**: De huidige snelheid waarmee u zich verplaatst.

- **Snelheid Gemiddeld**: De gemiddelde snelheid voor de huidige activiteit.
- **Snelheid Maximum**: De hoogste snelheid voor de huidige activiteit.
- **Snelheid Ronde**: De gemiddelde snelheid voor de huidige ronde.

**Status bundelhoek**: De modus van de koplampbundel.

- **Temperatuur**: De temperatuur van de lucht. Uw lichaamstemperatuur beïnvloedt de temperatuursensor.
- **Tijd**: De tijd van de dag, op basis van uw huidige locatie en tijdinstellingen (notatie, tijdzone en zomertijd).
- **Tijd**: De stopwatchtijd voor de huidige activiteit.
- **Tijd Gem. ronde**: De gemiddelde rondetijd voor de huidige activiteit.
- **Tijd Laatste ronde**: De stopwatchtijd voor de laatste voltooide ronde.
- **Tijd Ronde**: De stopwatchtijd voor de huidige ronde.
- **Tijd te gaan**: De resterende tijd in een koers.
- **Tijd tot bestemming**: De tijd die u naar verwachting nodig hebt om de bestemming te bereiken. Deze gegevens worden alleen weergegeven tijdens het navigeren.
- **Tijd tot volg.**: De tijd die u naar verwachting nodig hebt om het volgende waypoint op de route te bereiken. Deze gegevens worden alleen weergegeven tijdens het navigeren.
- **Tijd Verstreken**: De totale verstreken tijd. Als u bijvoorbeeld de timer start en 10 minuten hardloopt, vervolgens de timer 5 minuten stopt en daarna de timer weer start en 20 minuten hardloopt, bedraagt de verstreken tijd 35 minuten.
- **Totale daling**: De totale afstand van de daling sinds deze waarde voor het laatst is hersteld.
- **Totale stijging**: De totale afstand van de stijging sinds deze waarde voor het laatst is hersteld.
- **V.S. 30s gem.**: Het voortschrijdend gemiddelde (30 seconden) van verticale snelheid.

**Verbonden lampen**: Het aantal verbonden lampen.

- **Vermogen**: Het huidige uitgangsvermogen in watt. Uw toestel moet zijn aangesloten op een compatibele vermogensmeter.
- **Vermogen 3s gemiddeld**: Het voortschrijdend gemiddelde (3 seconden) van het uitgangsvermogen.
- **Vermogen Gemiddeld**: Het gemiddelde uitgangsvermogen voor de huidige activiteit.
- **Vermogen kJ**: De totale verrichte inspanningen (uitgangsvermogen) in kilojoules.
- **Vermogen Maximum**: Het hoogste uitgangsvermogen voor de huidige activiteit.
- <span id="page-19-0"></span>**Vermogen - Ronde**: Het gemiddelde uitgangsvermogen voor de huidige ronde.
- **Vermogenszone**: Het huidige uitgangsvermogensbereik (1–7), gebaseerd op uw FTP of aangepaste instellingen.
- **Verticale snelheid**: De stijg- of daalsnelheid over tijd.
- **Zon onder**: Het tijdstip waarop de zon ondergaat, gebaseerd op uw GPS-positie.
- **Zon op**: Het tijdstip waarop de zon opkomt, gebaseerd op uw GPS-positie.

## **Berekeningen van hartslagzones**

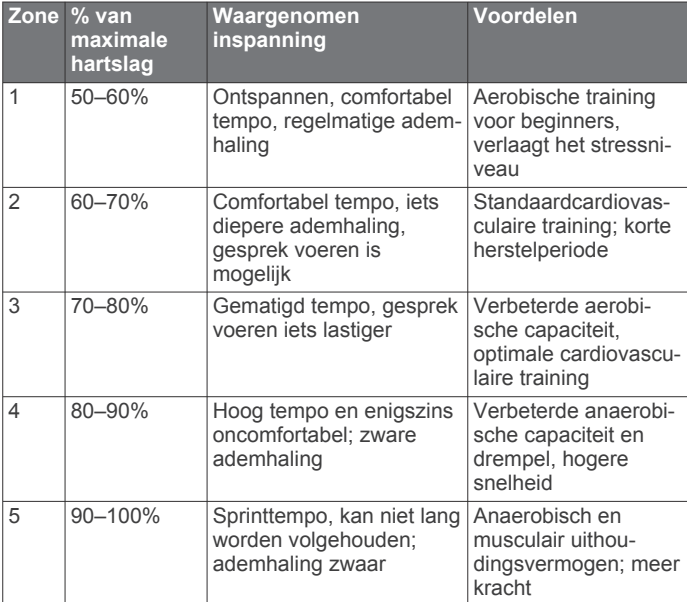

## **Index**

#### <span id="page-20-0"></span>**A**

accessoires **[8,](#page-11-0) [9,](#page-12-0) [14](#page-17-0)** activiteiten opslaan **[2](#page-5-0)** afstand, waarschuwingen **[12](#page-15-0)** afstandsbediening **[9](#page-12-0)** koppelen **[9](#page-12-0)** agenda **[6](#page-9-0)** ANT+ sensors **[2](#page-5-0), [8](#page-11-0), [9](#page-12-0)** koppelen **[8](#page-11-0)** vermogensmeters **[9](#page-12-0)** applicaties **[7](#page-10-0), [10](#page-13-0)** Auto Lap **[12](#page-15-0)** Auto Pause **[12](#page-15-0)** auto scroll **[12](#page-15-0)** automatische slaapstand **[12](#page-15-0)**

#### **B**

banden **[14](#page-17-0)** basisinstellingen **[13](#page-16-0)** batterij maximaliseren **[14](#page-17-0)** opladen **[1,](#page-4-0) [14](#page-17-0)** type **[1](#page-4-0)** vervangen **[9](#page-12-0)** bestanden, overbrengen **[8](#page-11-0)** Bluetooth technologie **[7](#page-10-0), [11](#page-14-0)**

#### **C**

cadans, waarschuwingen **[12](#page-15-0)** calorie, waarschuwingen **[12](#page-15-0)** computer, verbinden **[8](#page-11-0)** Connect IQ **[10](#page-13-0)** contacten voor noodgevallen **[5,](#page-8-0) [6](#page-9-0)** coördinaten **[5](#page-8-0)**

#### **D**

de batterij vervangen **[9](#page-12-0)** draadloze toestellen **[9](#page-12-0)**

#### **E**

ervaren sporter **[10](#page-13-0)**

#### **G**

Garmin Connect **[3,](#page-6-0) [6,](#page-9-0) [7,](#page-10-0) [10](#page-13-0)** Garmin Express **[7](#page-10-0)** software bijwerken **[14](#page-17-0)** gebruikersgegevens, verwijderen **[8](#page-11-0)** gebruikersprofiel **[2,](#page-5-0) [10](#page-13-0)** gegevens opslaan **[7](#page-10-0)** overbrengen **[6](#page-9-0) – [8](#page-11-0)** schermen **[11](#page-14-0)** vastleggen **[8](#page-11-0)** gegevens opslaan **[6](#page-9-0) – [8](#page-11-0)** gegevensvelden **[10](#page-13-0), [11,](#page-14-0) [15](#page-18-0)** geheugenkaart **[8](#page-11-0)** geschiedenis **[2](#page-5-0), [6](#page-9-0)** naar de computer verzenden **[6,](#page-9-0) [7](#page-10-0)** verwijderen **[6](#page-9-0)** GLONASS **[13](#page-16-0)** GPS **[13](#page-16-0)** satellietpagina **[13](#page-16-0)** signaal **[2,](#page-5-0) [3,](#page-6-0) [14](#page-17-0)**

#### **H**

hartslag waarschuwingen **[12](#page-15-0)** zones **[10](#page-13-0), [16](#page-19-0)** het toestel resetten **[14](#page-17-0)** hoogte **[13](#page-16-0)** hoogtemeter, kalibreren **[13](#page-16-0)**

## **I**

installeren **[1](#page-4-0)** instellingen **[2](#page-5-0), [11,](#page-14-0) [13](#page-16-0)** toestel **[13](#page-16-0)**

### **K**

kaarten **[4](#page-7-0)** bijwerken **[14](#page-17-0)** instellingen **[11](#page-14-0)** kopen **[11](#page-14-0)** locaties zoeken **[5](#page-8-0)** oriëntatie **[11](#page-14-0)** zoomen **[11](#page-14-0)** kalibreren, vermogensmeter **[9](#page-12-0)** knoppen **[2,](#page-5-0) [9](#page-12-0)** koersen **[3,](#page-6-0) [4](#page-7-0)** instellingen **[4](#page-7-0)** laden **[3](#page-6-0)** maken [3](#page-6-0),[4](#page-7-0) navigeren **[4](#page-7-0)** verwijderen **[4](#page-7-0)** wijzigen [3,](#page-6-0)[4](#page-7-0) koppelen **[2,](#page-5-0) [7](#page-10-0)** afstandsbediening **[9](#page-12-0)** ANT+ sensors **[8](#page-11-0)**

## **L**

locaties **[5](#page-8-0)** recent gevonden **[5](#page-8-0)** verwijderen **[5](#page-8-0)** wijzigen **[5](#page-8-0)** zoeken met de kaart **[5](#page-8-0)** locaties zoeken, nabij uw locatie **[5](#page-8-0)**

#### **M**

maateenheden **[13](#page-16-0)** microSD kaart. *Zie* geheugenkaart

#### **N** navigatie **[5](#page-8-0)** terug naar start **[4](#page-7-0)**

#### **O**

O-ringen. *Zie* banden ongevaldetectie **[5](#page-8-0), [6](#page-9-0)** opladen **[14](#page-17-0)** overbrengen, bestanden **[7](#page-10-0)**

#### **P**

persoonlijke records **[6](#page-9-0)** verwijderen **[6](#page-9-0)** pictogrammen **[2](#page-5-0)** problemen oplossen **[14,](#page-17-0) [15](#page-18-0)** profielen, gebruiker **[10](#page-13-0)**

## **R**

ronden **[2](#page-5-0)** routes instellingen **[11](#page-14-0)** maken **[4](#page-7-0)**

#### **S**

satellietpagina **[13](#page-16-0)** satellietsignalen **[2](#page-5-0), [3](#page-6-0), [14](#page-17-0)** scherm **[13](#page-16-0)** scherminstellingen **[13](#page-16-0)** schermknoppen **[2](#page-5-0)** schermverlichting **[2](#page-5-0), [13](#page-16-0)** slaapmodus **[12](#page-15-0)** smartphone **[2](#page-5-0), [7](#page-10-0), [10,](#page-13-0) [11](#page-14-0)** software bijwerken **[14](#page-17-0)** versie **[14](#page-17-0)** softwarelicentieovereenkomst **[14](#page-17-0)** specificaties **[13](#page-16-0)** startmelding **[12](#page-15-0)** systeeminstellingen **[13](#page-16-0)**

## **T**

taal **[13,](#page-16-0) [15](#page-18-0)** temperatuur **[14](#page-17-0)** terug naar start **[4](#page-7-0)** tijd, waarschuwingen **[12](#page-15-0)** tijdzones **[13](#page-16-0)** timer **[2,](#page-5-0) [6](#page-9-0)**

#### toestel onderhoud **[13](#page-16-0)** opnieuw instellen **[14](#page-17-0)** toestel aanpassen **[11](#page-14-0)** toestel bevestigen **[1](#page-4-0), [9](#page-12-0)** toestel schoonmaken **[14](#page-17-0)** toestel-id **[14](#page-17-0)** tonen **[13](#page-16-0)** training, schermen **[2,](#page-5-0) [11](#page-14-0)**

#### **U**

updates, software **[14](#page-17-0)** USB **[14](#page-17-0)** loskoppelen **[8](#page-11-0)**

#### **V**

vergrendelen, scherm **[2](#page-5-0)** vermogen (kracht) waarschuwingen **[12](#page-15-0)** zones **[10](#page-13-0)** verwijderen, alle gebruikersgegevens **[8](#page-11-0), [14](#page-17-0)** via-punten, projecteren **[5](#page-8-0)**

### **W**

waarschuwingen **[12](#page-15-0)** watch faces **[10](#page-13-0)** Wi-Fi **[2](#page-5-0)** Wi ‑Fi **[11](#page-14-0), [14](#page-17-0)** verbinden **[7](#page-10-0)** widgets **[10](#page-13-0)**

#### **Z**

zones tijd **[13](#page-16-0)** voeding **[10](#page-13-0)**

# support.garmin.com

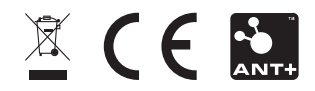